**KOCW** 

# 모두를 위한 열린 강좌 KOCW 이용 매뉴얼

2023년 3월

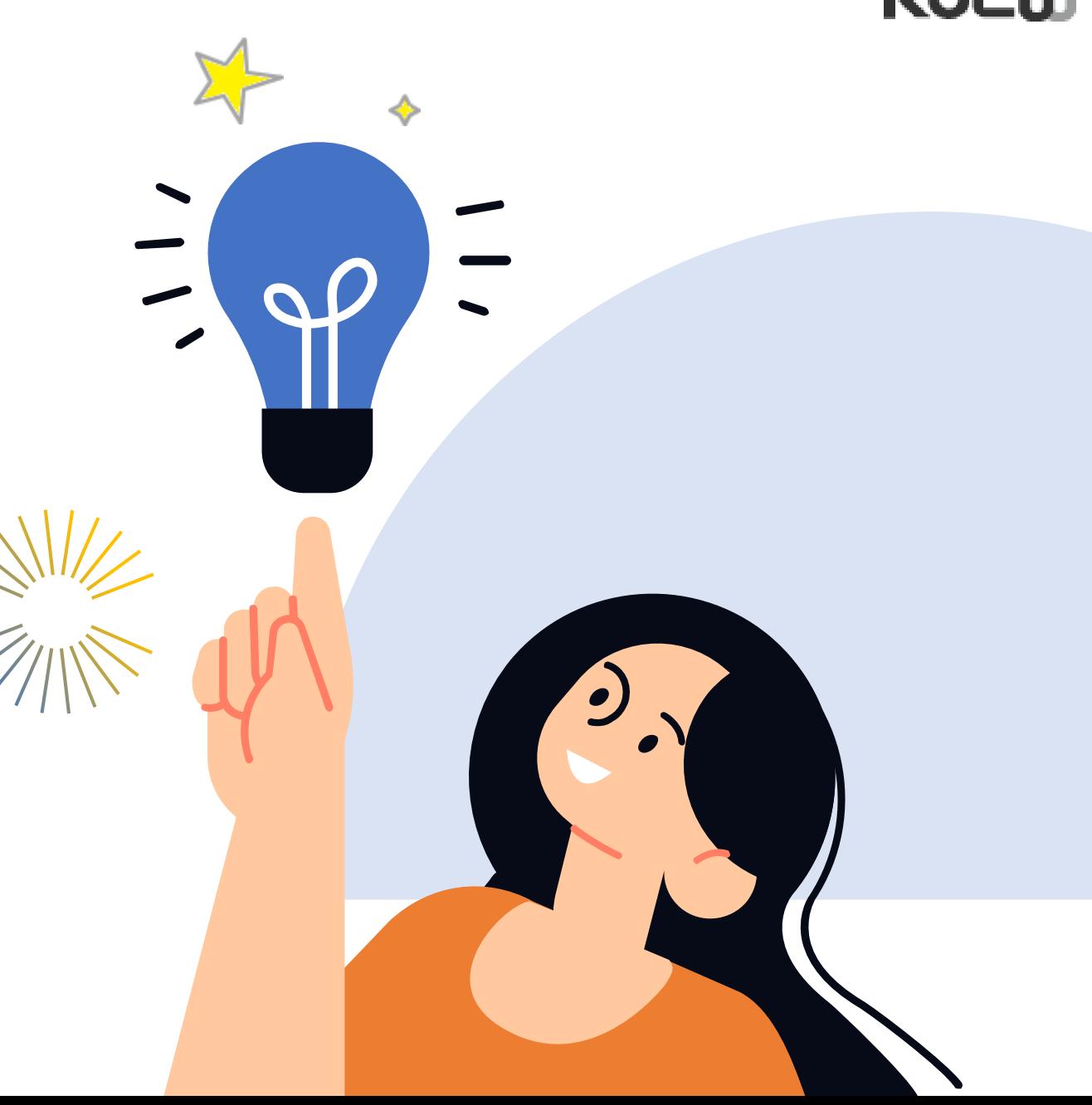

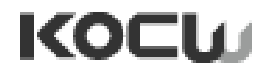

# Contents List

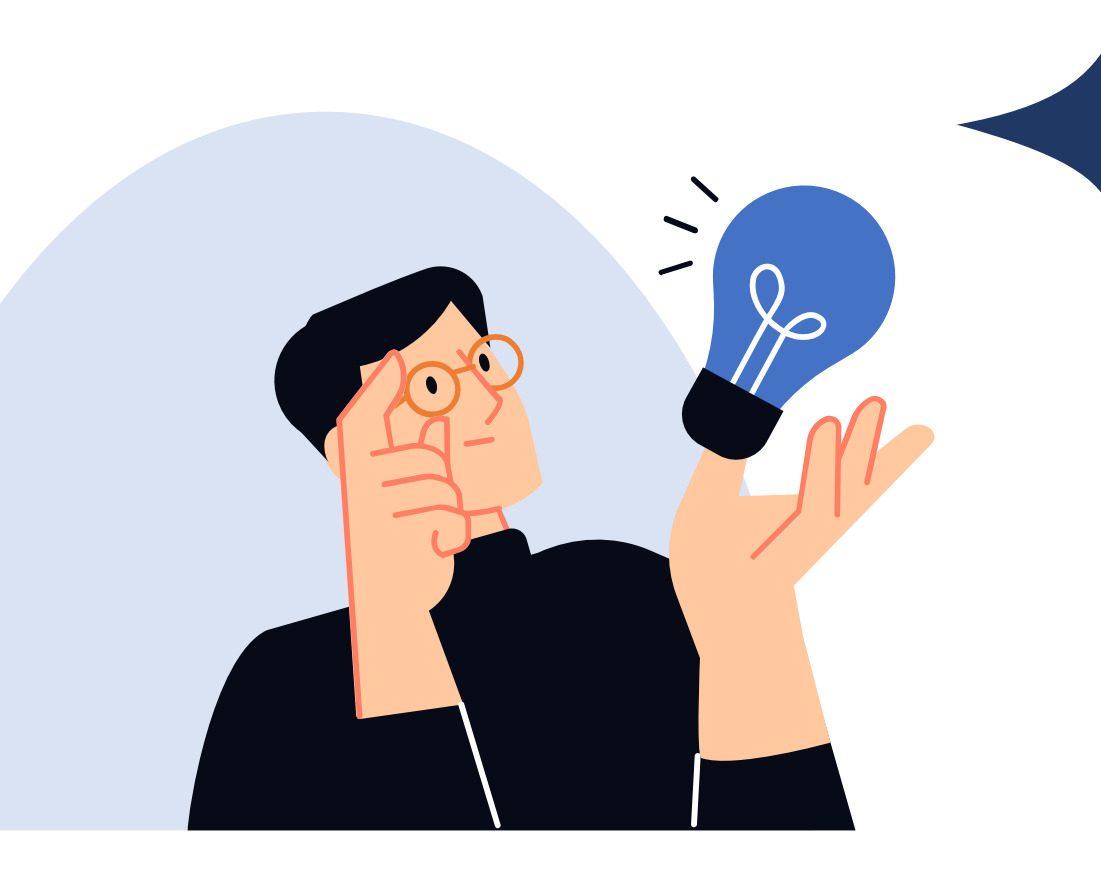

### I. 일반이용자

- KOCW 소개
- 대학/기관, 전공, 테마강의 소개
- 회원가입 안내
- 로그인 안내
- 강의 검색 방법
- 강의 수강 이용 방법
- 수강확인증 이용방법

#### II. 대학 담당자

- 기관 로그인
- 대학공시실적조회
- 대학의 원격강좌 현황 조사 등록 방법
- 강의 등록 방법
- 강의 등록 시 대학정보 공시 실적 반영 기준

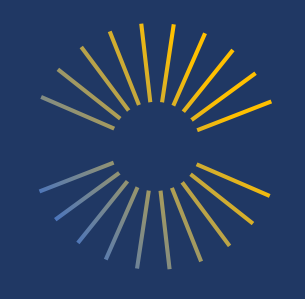

KOCW

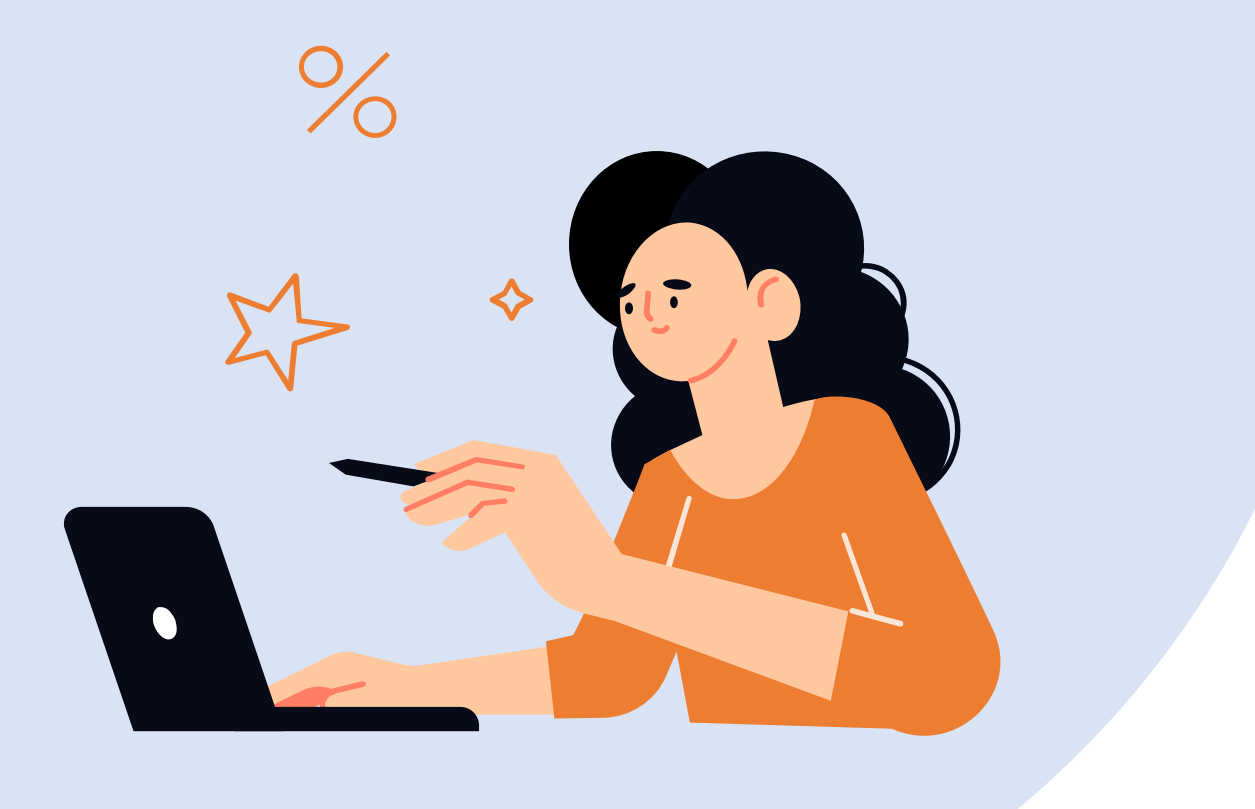

# I. 일반이용자 KOCW 소개

KOCW 소개

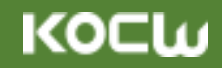

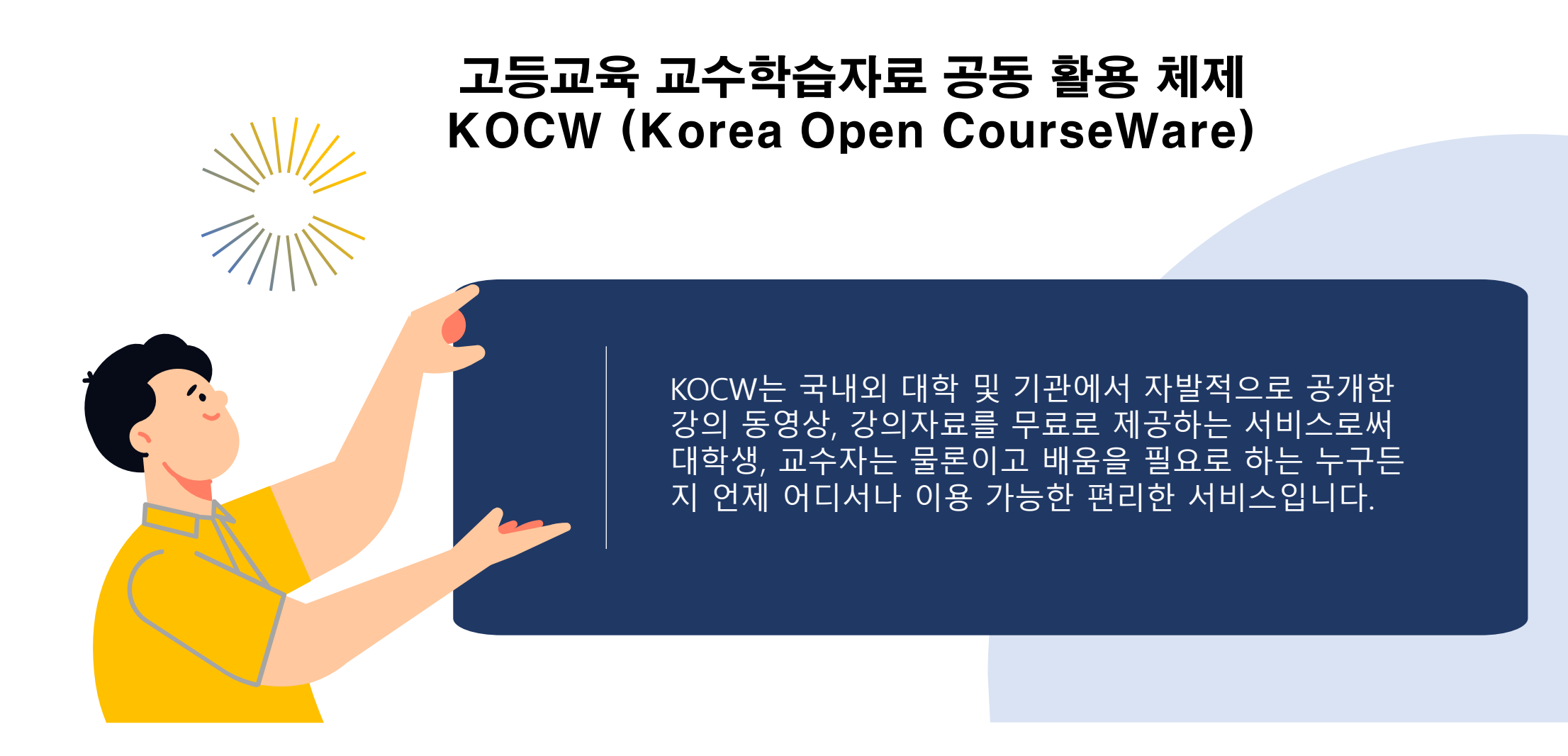

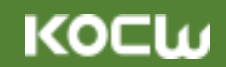

KOCW 소개

# KOCW 이용자별 활용법

#### **학생부터 재직자와 퇴직자에 이르기까지 전 연령대와 전 직군에서 모두 활용 가능한 다양한 정보와 지식을 한 곳에서 쉽고 간편하게!**

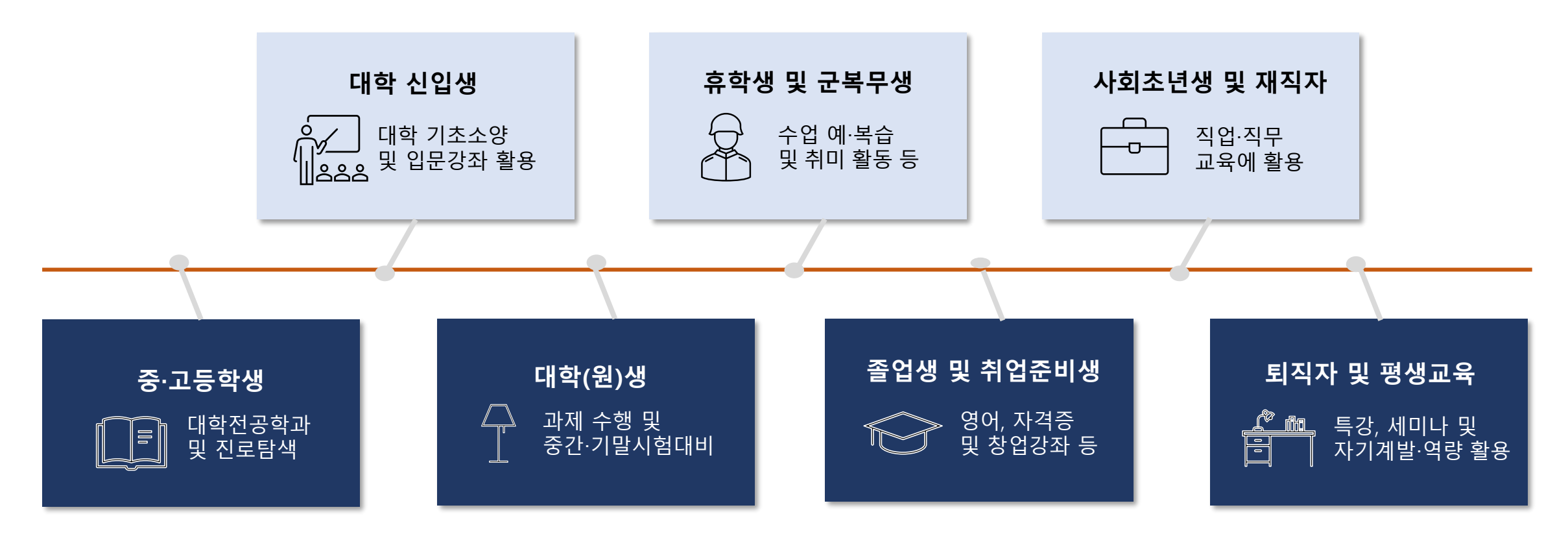

**KOCW** 

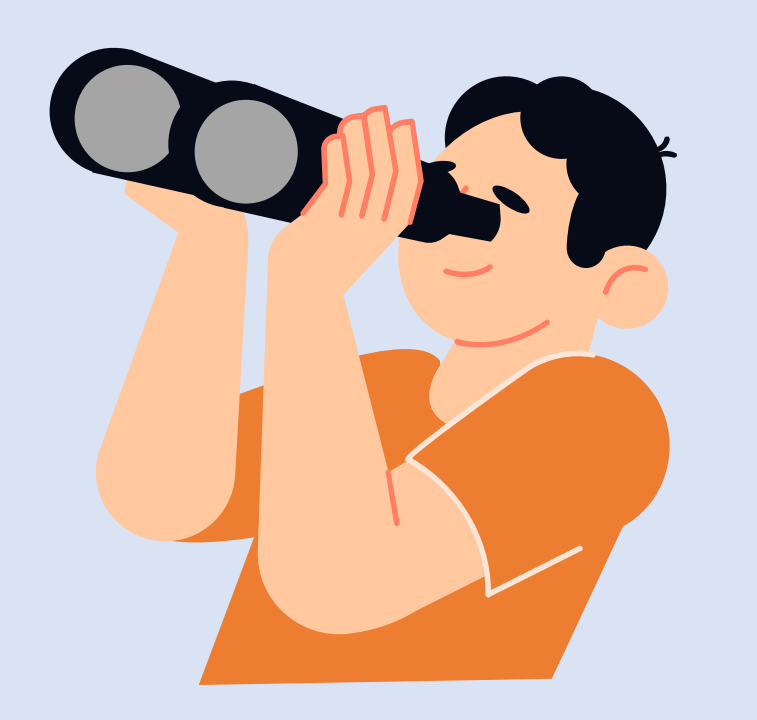

# I. 일반이용자 대학/기관, 전공, 테마강의 소개

6

### 대학/기관, 전공, 테마 강의 소개

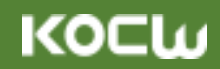

# **다양한 분야별 강의 선택을 한 곳에서 간편하게!**

대학/기관별로 선택하여 강의를 이용할 수 있습니다.

- 전공 분류별(인문과학, 사회과학, 공학, 자연과학, 교육학, 의약학, 예술•체육) 강의를 이용할 수 있습니다.
- 다양한 테마별(직업• 직무교육과정, 대학기초강의, 소프트웨어교육, 4차산업혁명과 교육, 취업완전정복, 공무원 임용 자격증 대비, 교양세미나, 영어 • 해외특강, Lectures in English, 독학 학위 전공, 스마트 교수법, 스페셜채널, 자막제공 강의, K-MOOC강의, 수강확인증 강의) 강의를 이용할 수 있습니다.

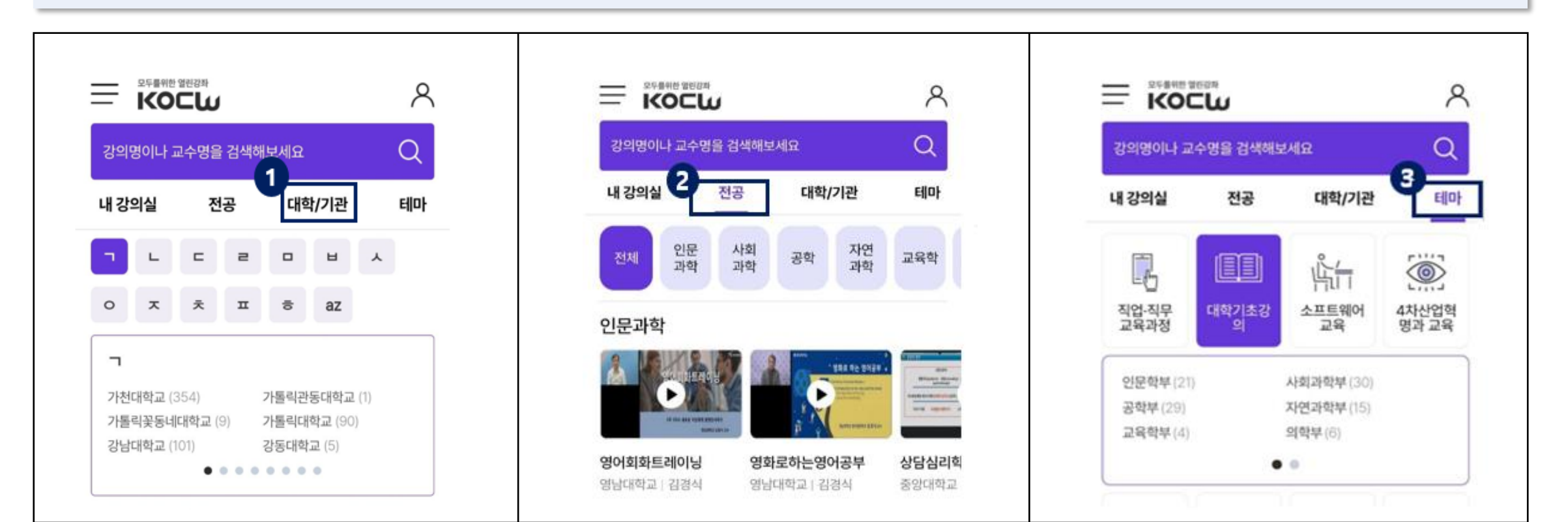

I. 일반이용자 회원가입 안내

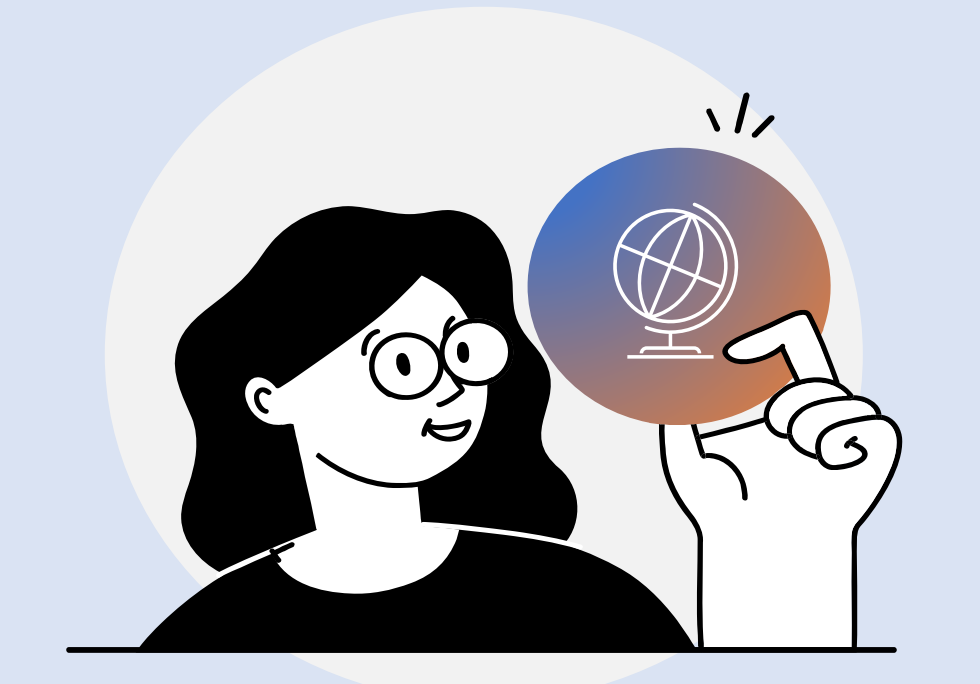

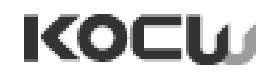

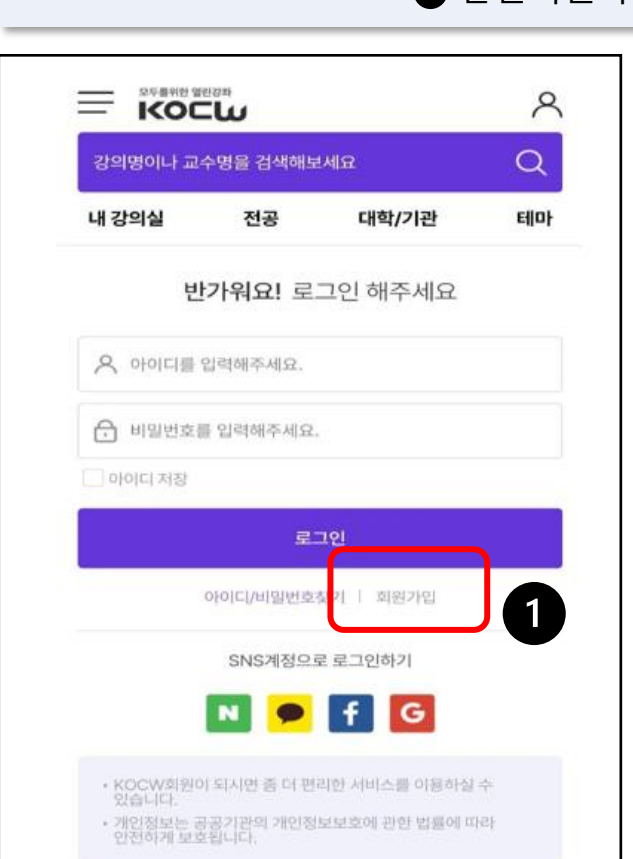

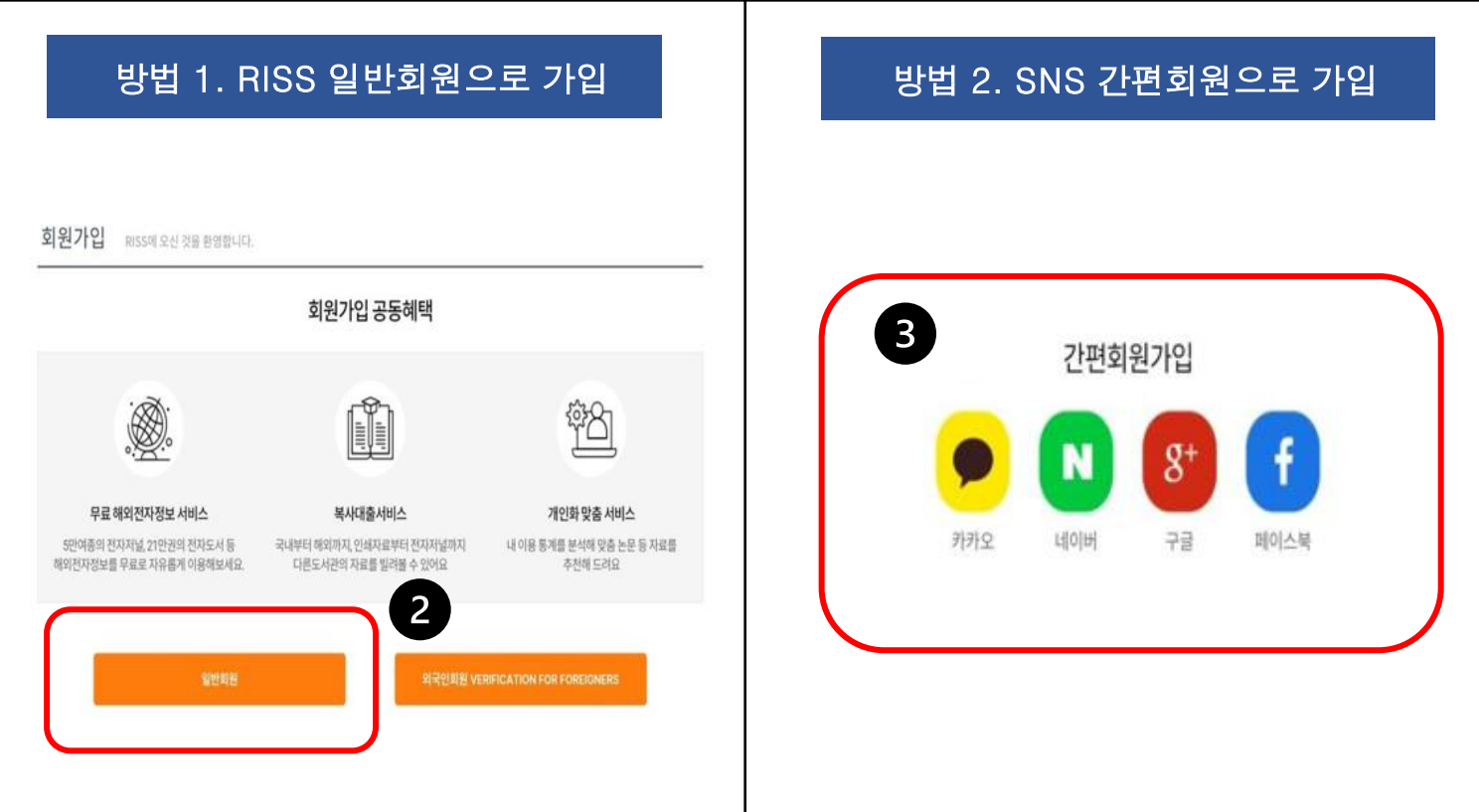

**●** 회원가입하기 클릭 시 RISS 회원가입 페이지로 이동합니다. **● RISS 일반회원가입을 클릭하면 이메일 인증 후 일반회원으로 가입이 가능합니다.** 간편회원가입을 클릭하면 기존에 가입되어 있는 카카오, 네이버, 구글, 페이스북을 통한 가입도 가능합니다.

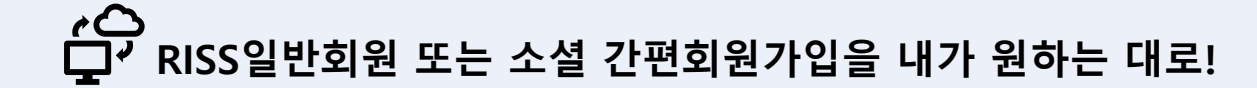

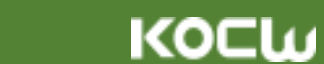

KOCL

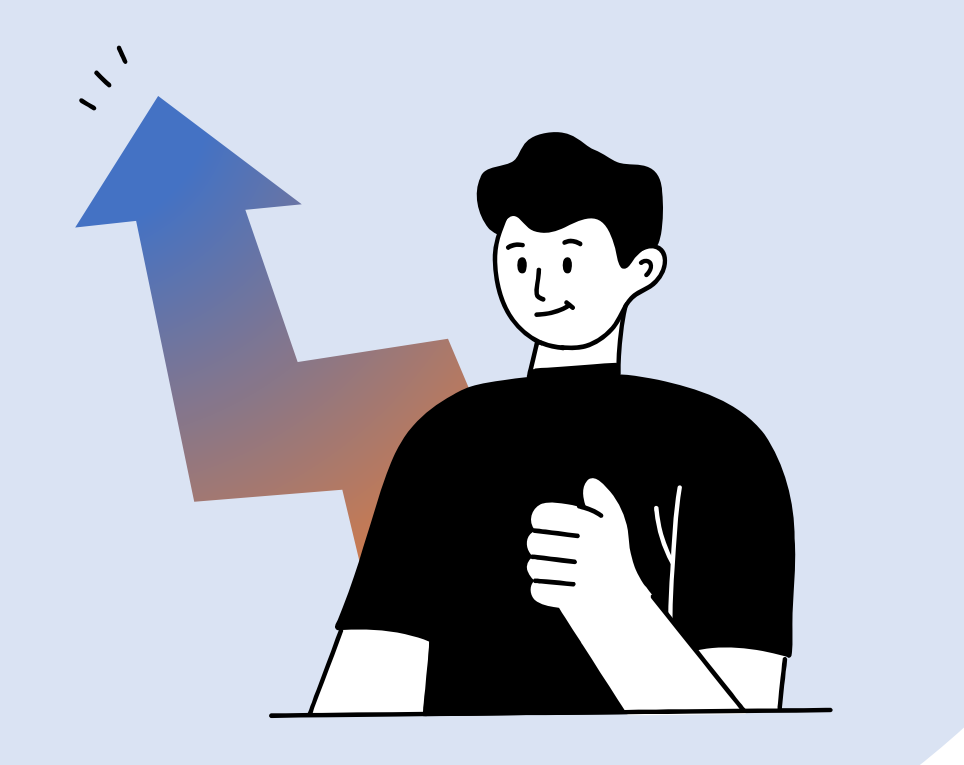

# I. 일반이용자 로그인 안내

10

### 로그인 방법 안내

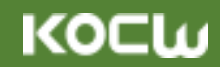

**RISS일반회원 또는 소셜 간편회원가입 후 2가지 방법으로 쉽고 빠르게!**

일반회원으로 가입한 후 아이디와 패스워드를 이용해 로그인 합니다.

또는 카카오, 네이버, 구글, 페이스북 등의 기존 SNS 계정을 활용한 로그인도 가능합니다.

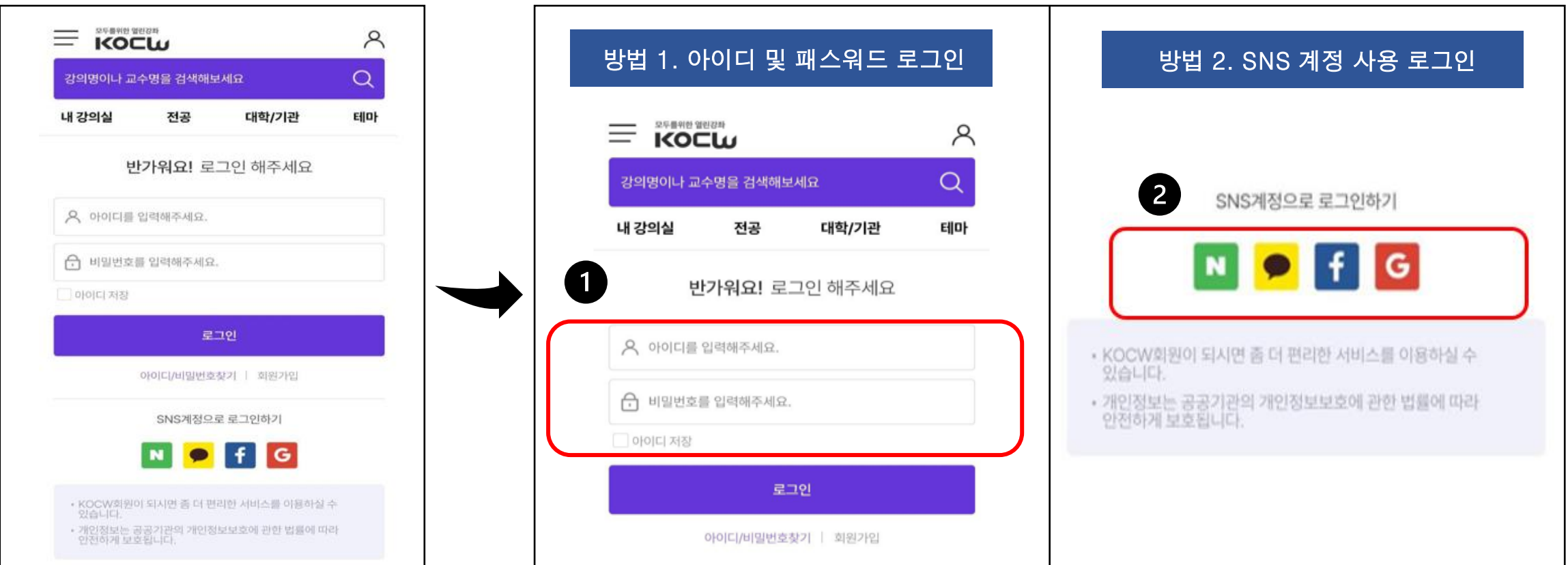

KOCW

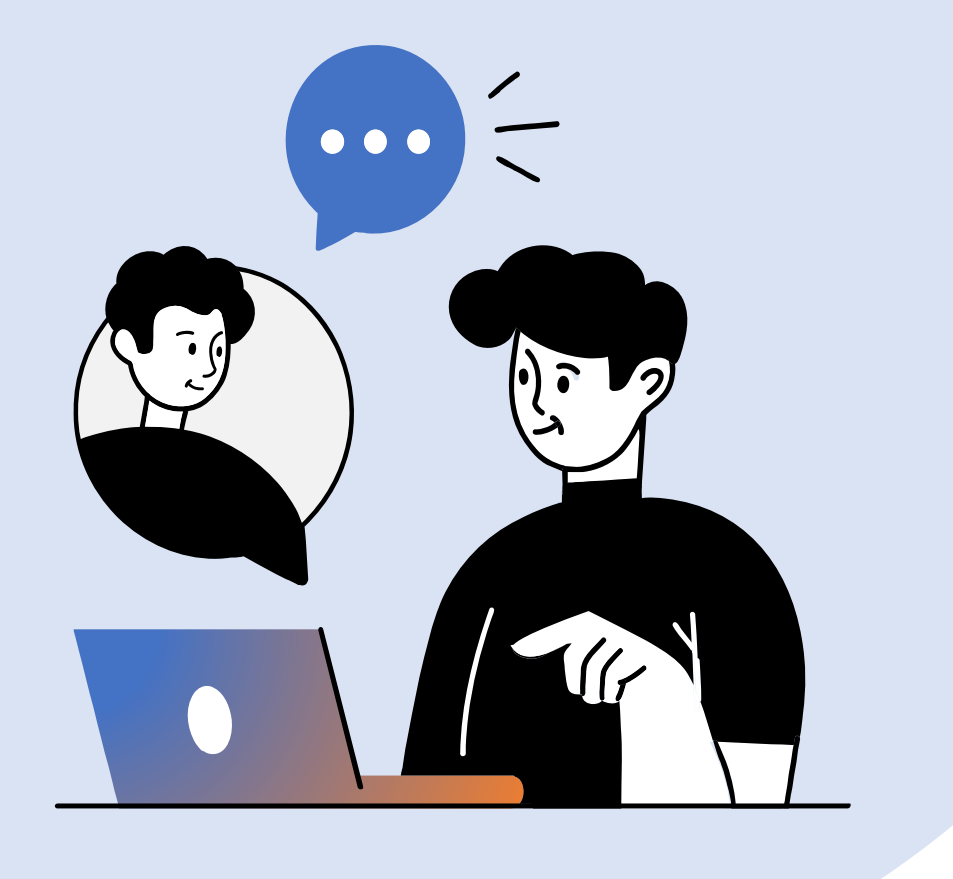

# I. 일반이용자 강의 검색 방법

### 강의 검색 방법

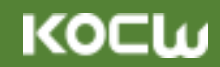

# **일반검색과 상세검색을 통해 원하는 강의를 언제 어디서나!**

● 강의명이나 교수명으로 강의 검색이 가능합니다.

상세검색을 통하여 강의명, 교수명, 학교명, 언어유형으로 상세검색이 가능합니다.

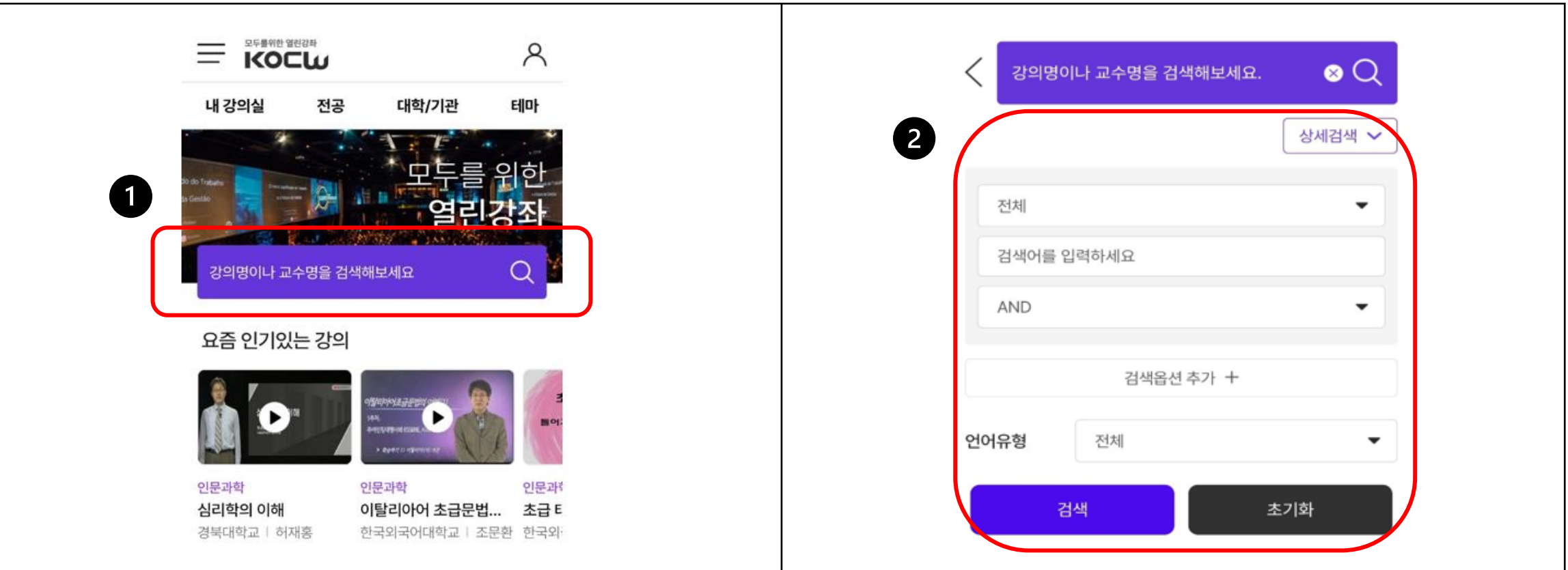

KOCLU

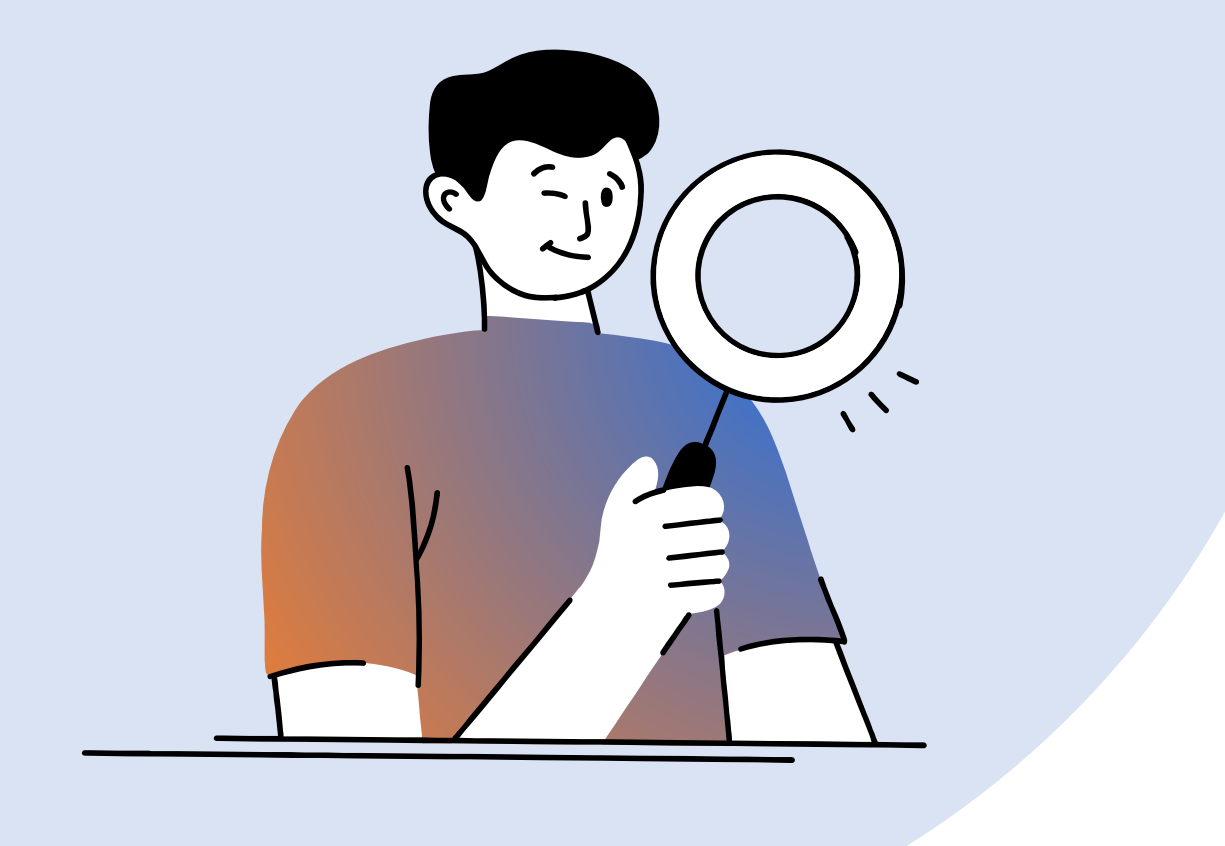

# I. 일반이용자 강의 수강 이용 방법

### 강의 수강 이용 방법 – 강의보기 방법

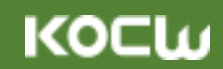

**강의 보기 기본화면에서 다양한 기능을 손쉽게 활용 가능!**

KOCW 강의보기 기본화면으로 각 차시 별로 클릭하여 강의 수강이 가능하며 배속 / 자막 설정 (자막 강의인 경우) / 전체 화면 설정이 가능합니다.

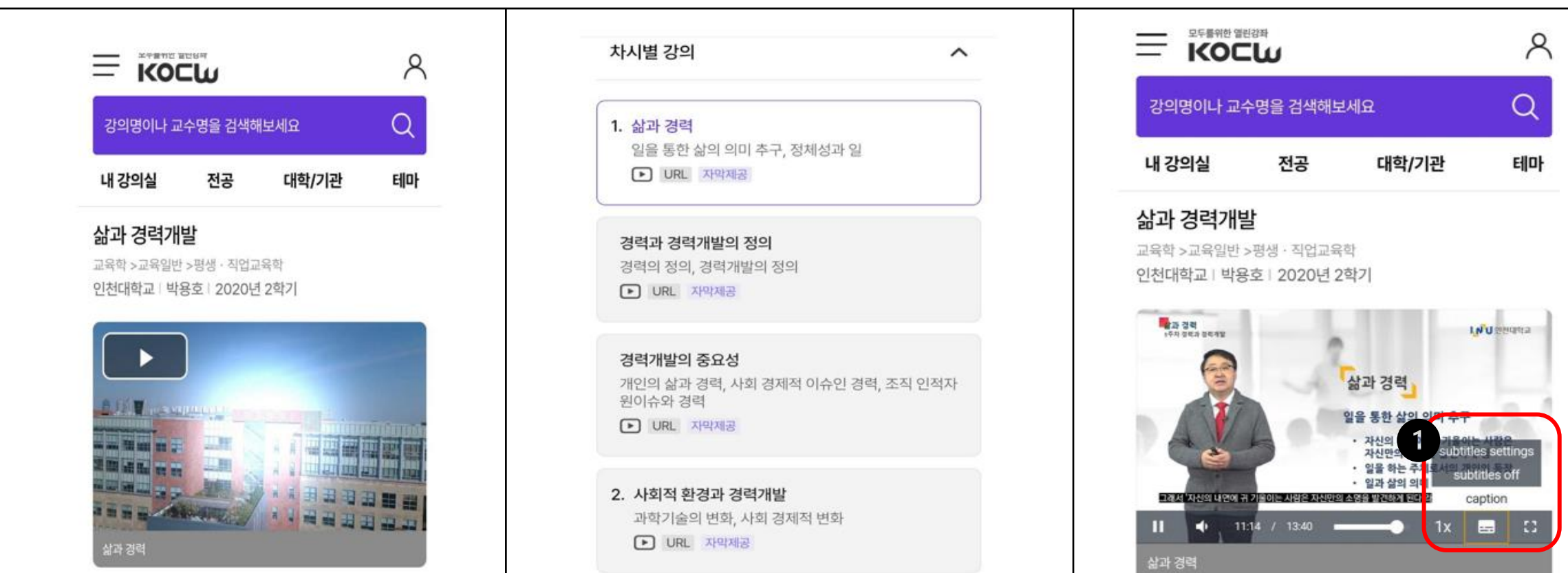

강의 수강 이용 방법 – 강의 담기

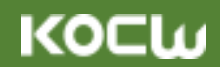

# **마음에 드는 강의는 나만의 콘텐츠로 저장해서 언제 어디서나!**

강의 담기 기능을 통해서 마음에 드는 강의는 나만의 라이브러리로 저장할 수 있으며 그렇게 수집된 강의는 [내 강의실 – 강의 리스트]에서 클릭 한번으로 쉽고 빠르게 다시 보기가 가능합니다.

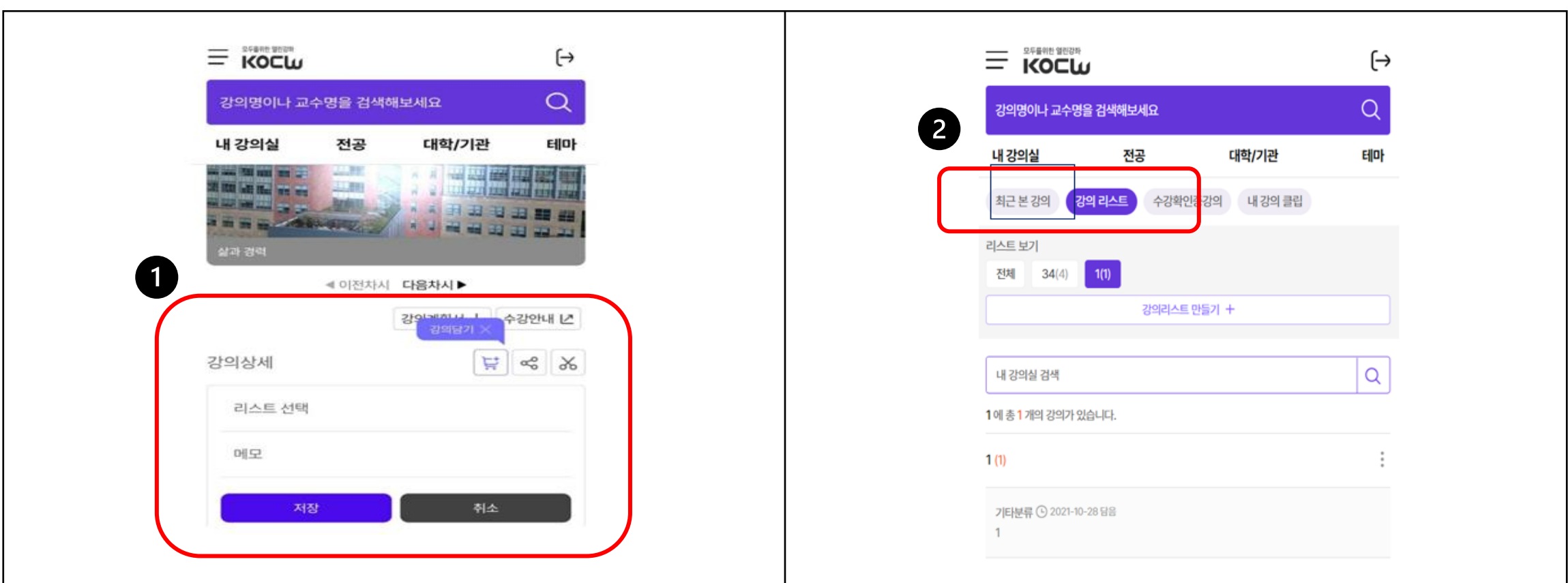

강의 수강 이용 방법 – 공유하기

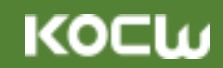

# **지인에게 추천하고 싶은 강의도 빠르고 간편하게 공유!**

추천하고 싶은 강의가 있을 경우 공유하기 버튼을 클릭하면 카카오톡, 라인, 왓츠앱, 페이스북 등의 SNS와 이메일을 이용해서 빠르게 공유 가능합니다.

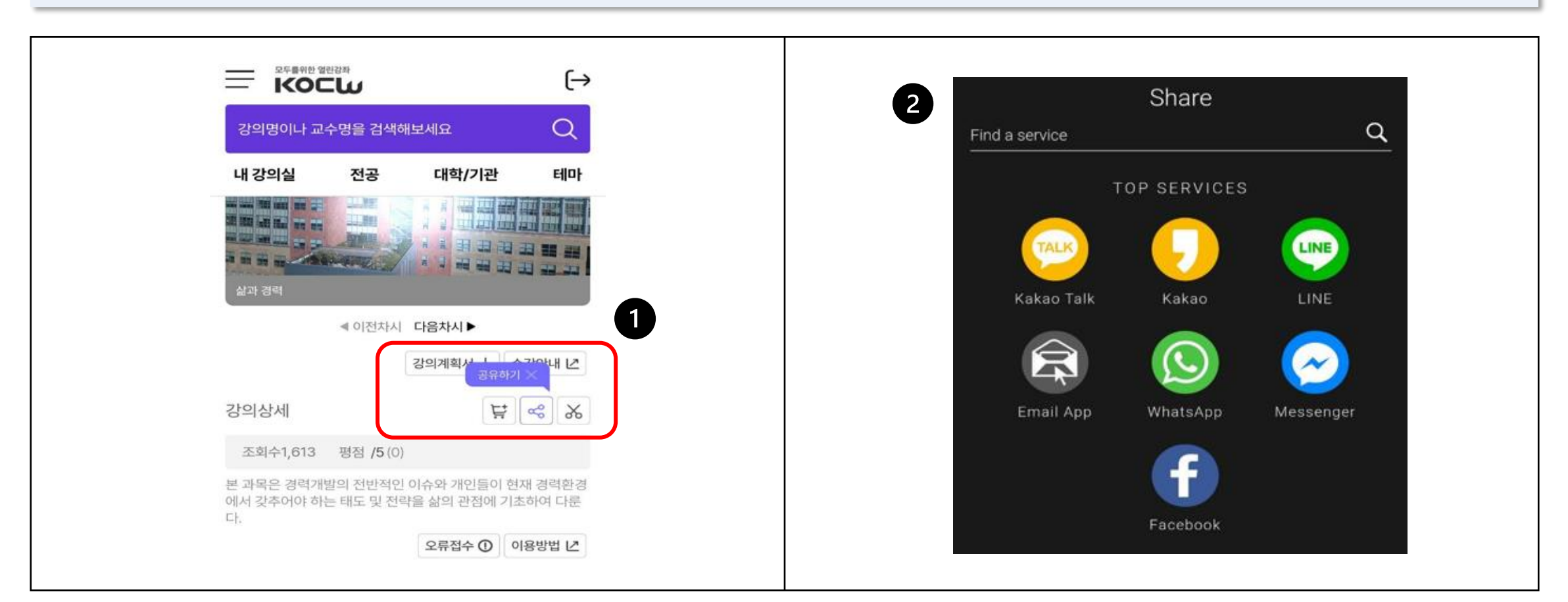

### 강의 수강 이용 방법 – 강의 클립 만들기

**KOCW** 

 $\frac{1}{\sqrt{2}}$  내가 원하는 부분만 편집해서 자유자재로!

클립을 만들 부분을 정한 후 해당 부분에 대한 시작점, 종료지점, 강의클립 제목, 설명을 작성해서 저장합니다. 강의클립으로 저장된 새로운 강의영상은 [내 강의실-내 강의클립]에서 언제든지 쉽게 확인 가능합니다.

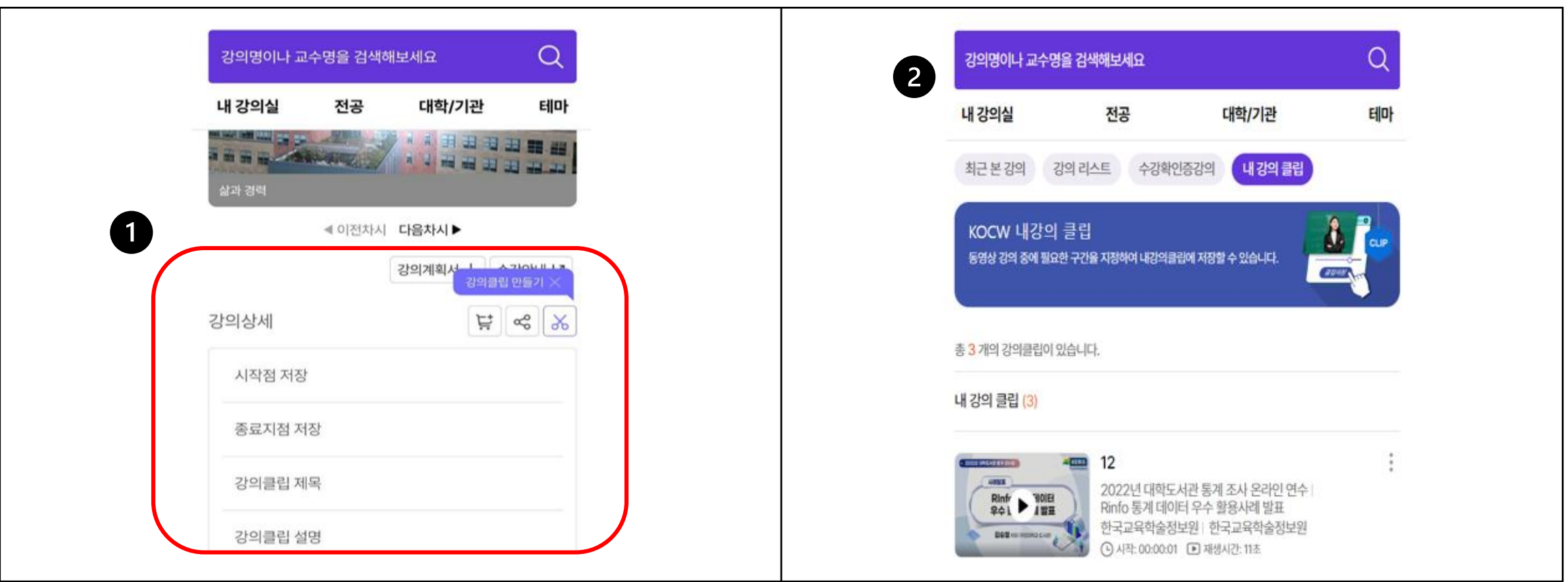

KOCLU

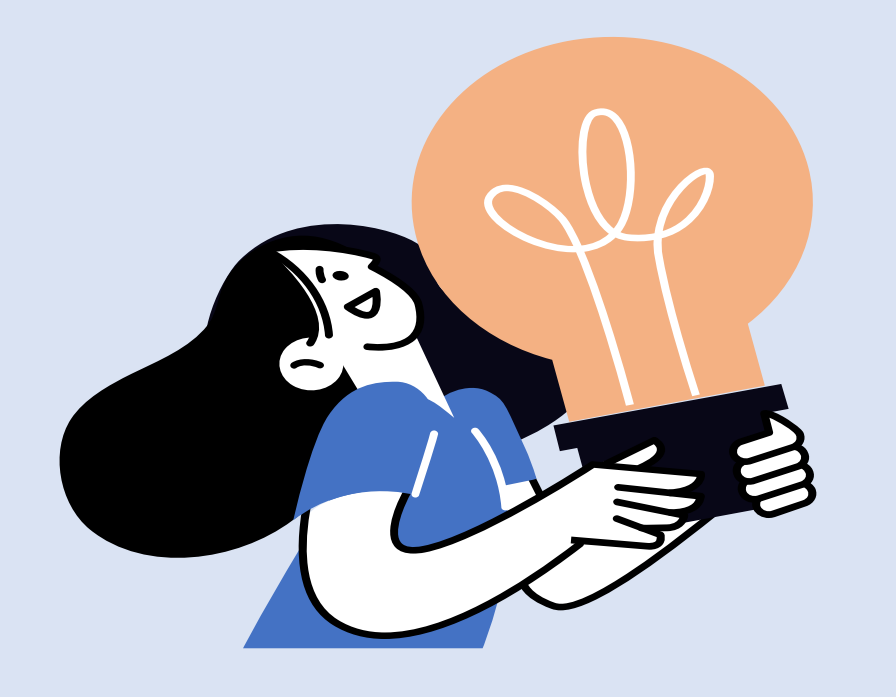

# I. 일반이용자 수강확인증 이용 방법

### 수강 확인증 이용방법 (1)

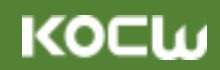

# **수강확인증 강의를 선택하면 소속에 맞는 강의를 쉽고 빠르게!**

- [테마-수강확인증 강의]에서 듣고자 하는 강의를 선택합니다.
- $\bullet$  강의 선택 후 [수강 안내] 클릭합니다.
- [소속기관 정보]에 본인이 소속된 소속기관을 입력합니다. (\*소속기관이 없을 시에는 KOCW 등으로 임의 기재하세요)
- [수강하기]를 클릭해서 수강 신청을 합니다.

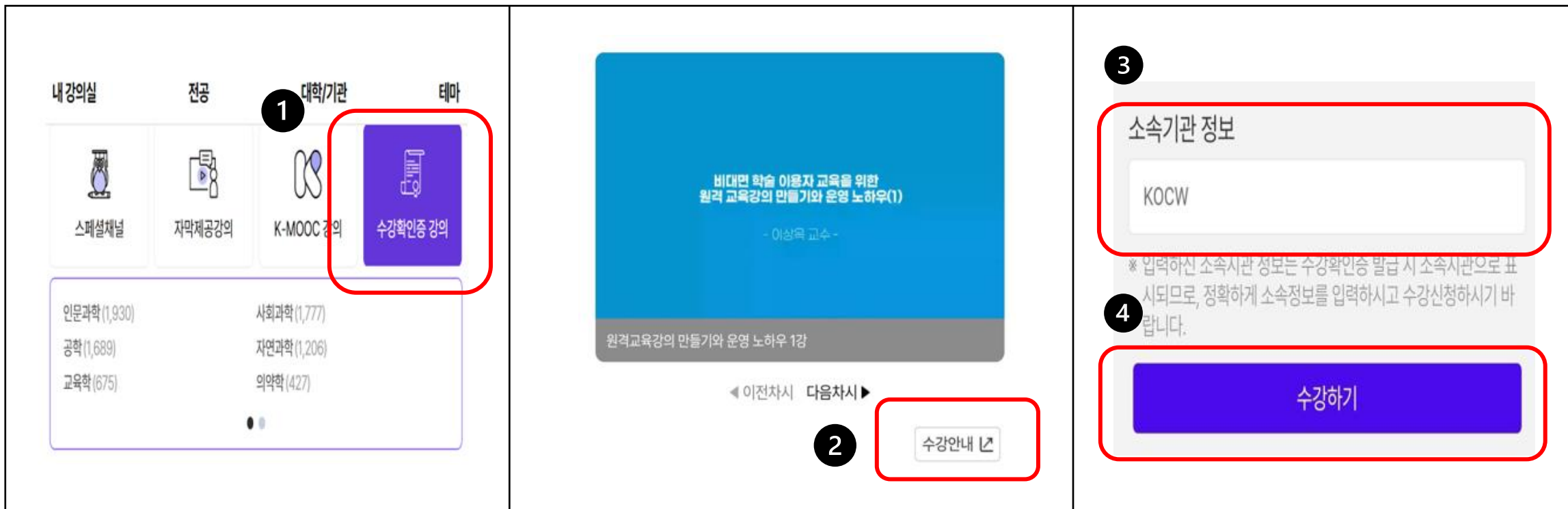

수강 확인증 이용방법 (2)

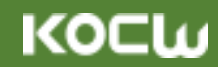

# **수강확인증 강의를 선택하면 소속에 맞는 강의를 쉽고 빠르게!**

[내 강의실 – 수강확인증 강의]에서 수강 진행중인 강의/수강 완료한 강의에 대한 목록을 확인할 수 있습니다. 수강 진행률, 수강정보, 이어서 수강하기, 수강확인증도 출력 가능합니다. (\*강의 95% 이상 수강시에만 출력 가능)

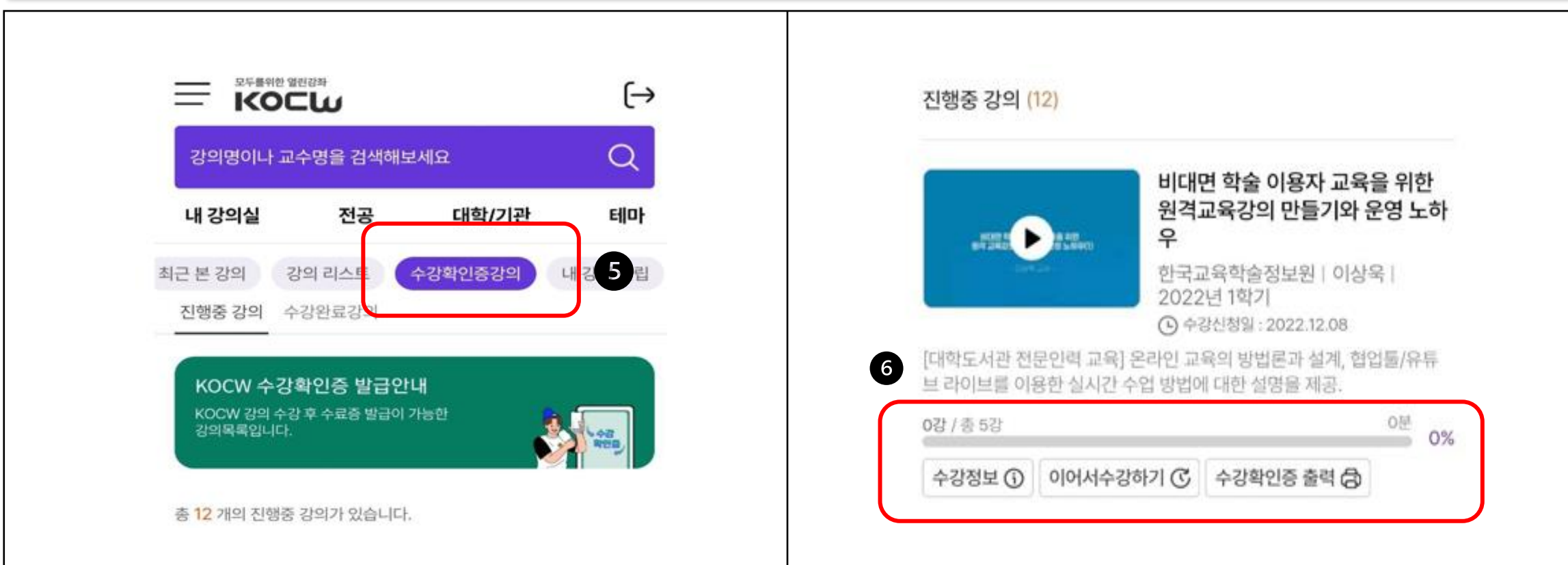

KOCW

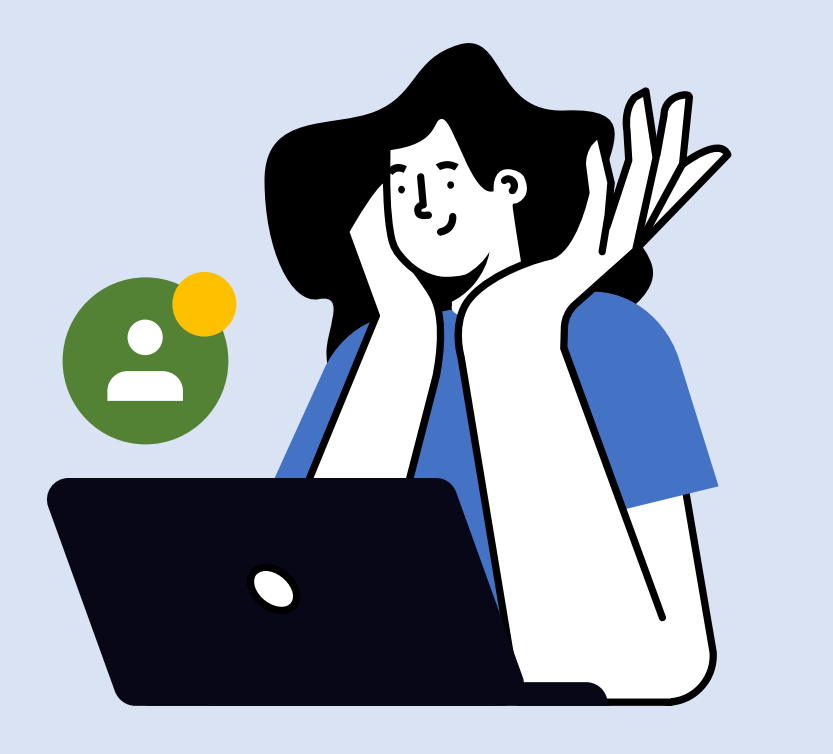

# II. 대학담당자 대학정보공시 실적조회

### 대학정보공시 실적 조회

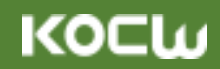

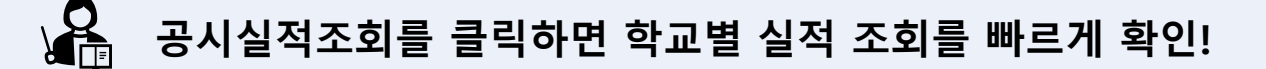

● 메뉴-대학담당자-공시실적조회를 클릭합니다.

- 해당 페이지에서는 매년 9월에 공개되는 대학강의공개 실적조회를 학교별로 클릭해서 확인할 수 있습니다.
- 또한 매년 6월에 공개되는 원격강좌현황 실적조회를 학교별로 클릭해서 확인할 수도 있습니다.

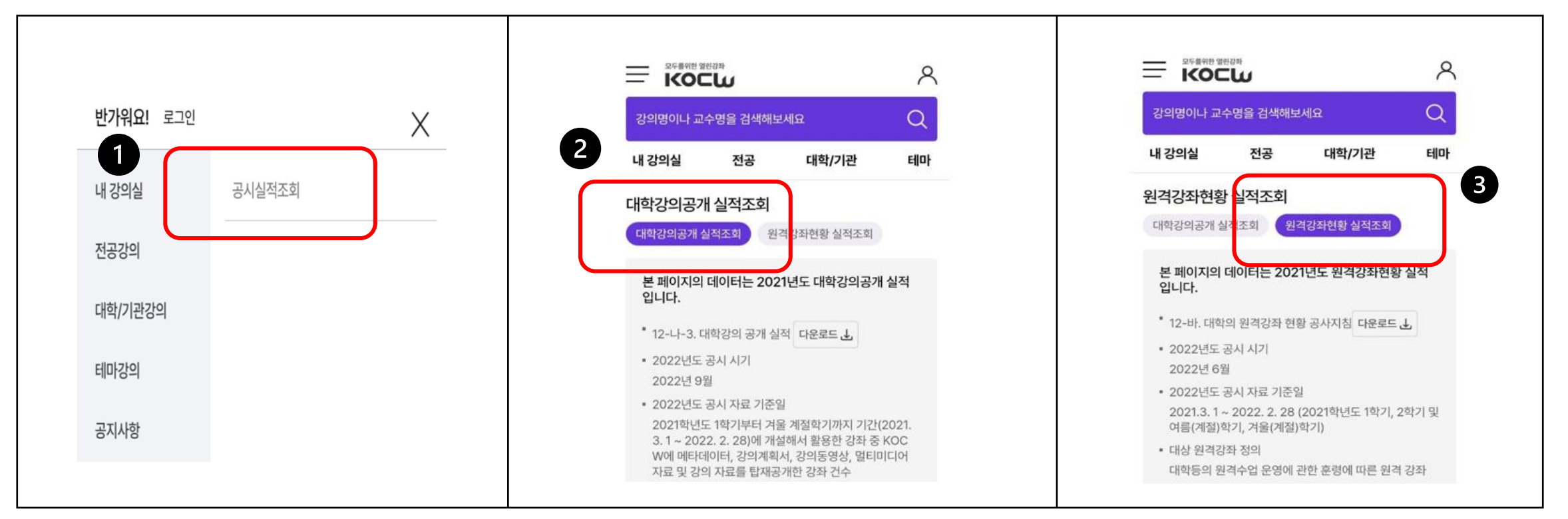

**KOCW** 

# II. 대학담당자 대학의 원격강좌 현황 조사 등록 방법

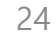

### 대학의 원격강좌 현황 조사 등록 방법 (1)

### **대학의 원격강좌 현황조사 등록을 위해서는 KOCW 웹으로 접속**

- 상단의 [대학담당자-대학의 원격강좌 현황 조사] 클릭을 합니다. (\*입력 기간에만 현황 조사 페이지가 활성화 됩니다)
- 대학의 원격강좌 현황 조사 페이지가 새 창에 열리면 아이디 부분을 클릭합니다.
- 클릭 시 대학명으로 검색 가능하며 대학명을 클릭하면 아이디가 자동 입력됩니다. (\*비밀번호는 아이디와 동일합니다)

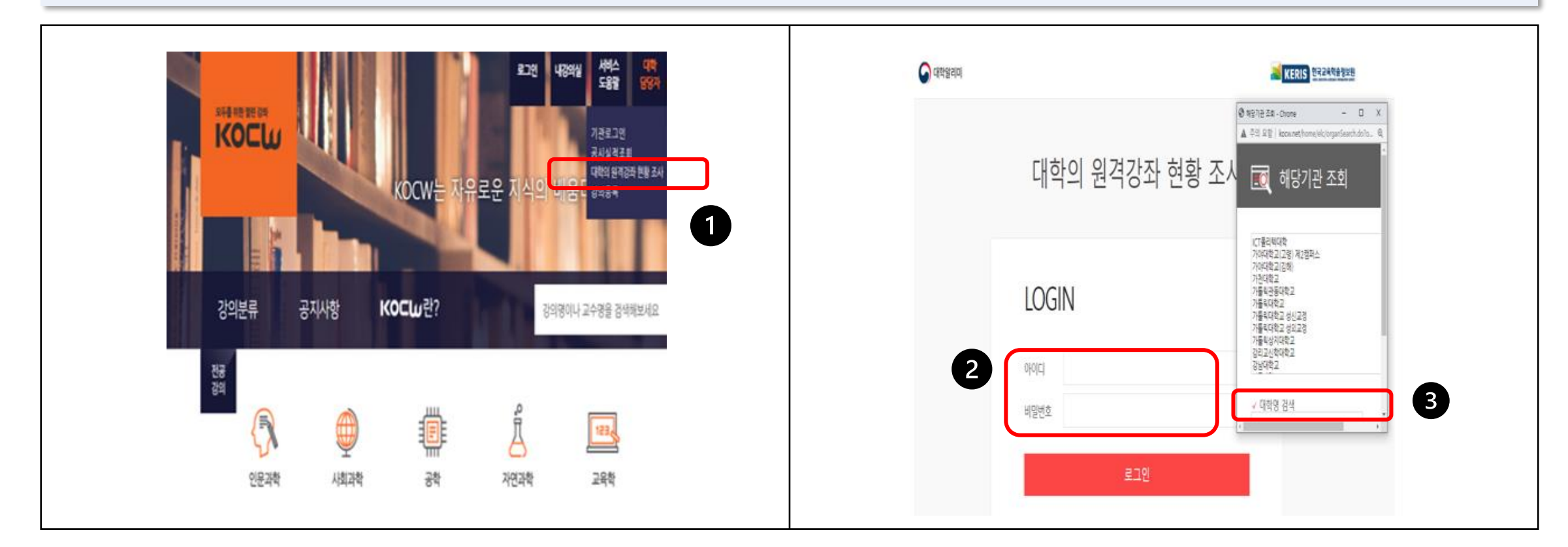

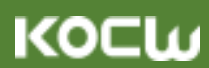

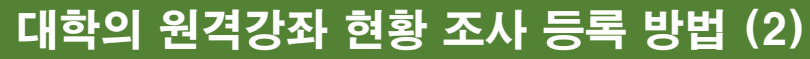

**KOCW** 

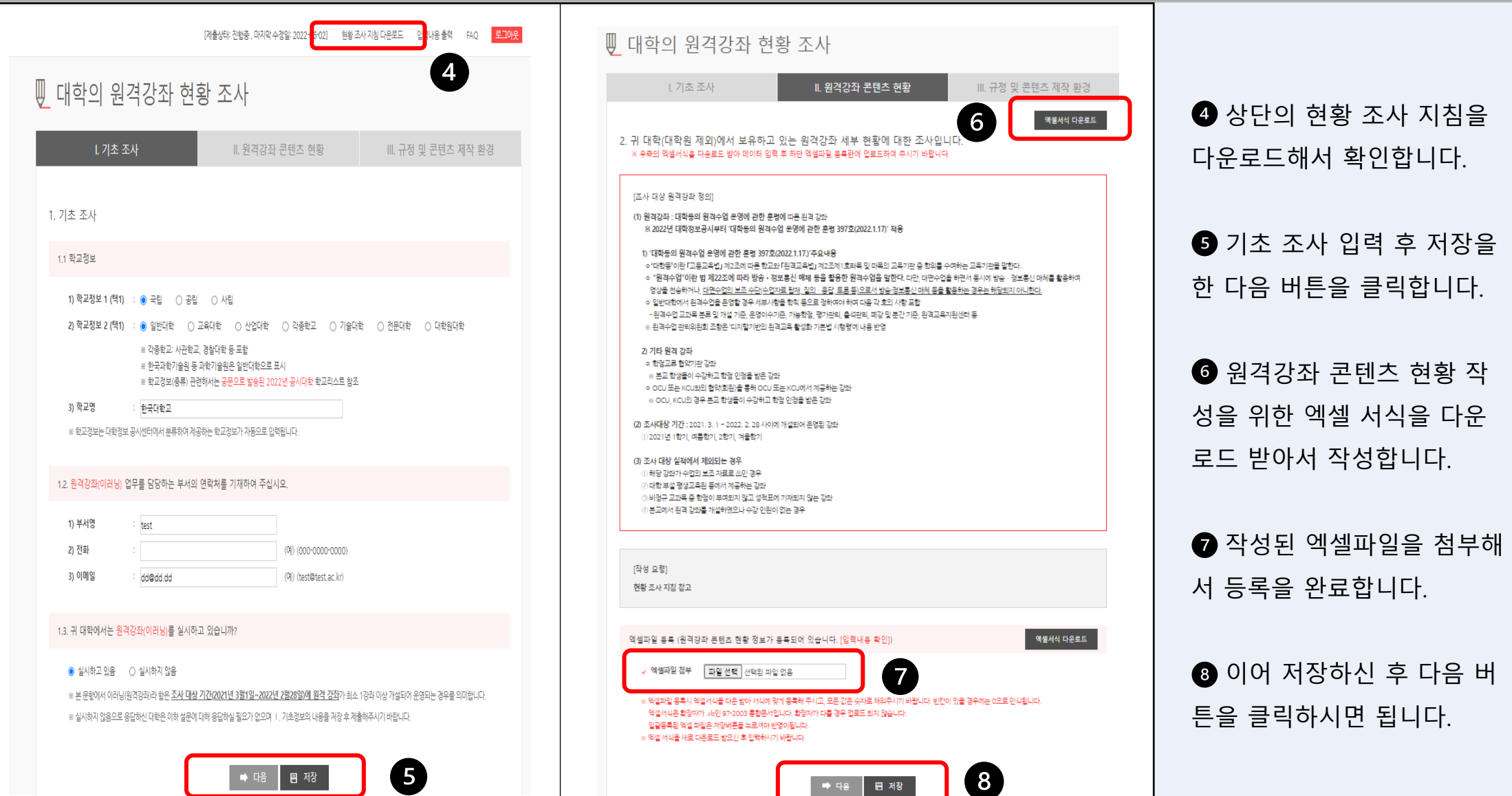

### 대학의 원격강좌 현황 조사 등록 방법 (3)

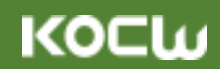

**대학의 원격강좌 현황조사 등록을 위해서는 KOCW 웹으로 접속**

이어 규정 및 콘텐츠 제작 환경에 대한 내용을 작성합니다.

마지막으로 저장하신 후에 제출 버튼을 클릭하시면 모든 과정이 완료됩니다.

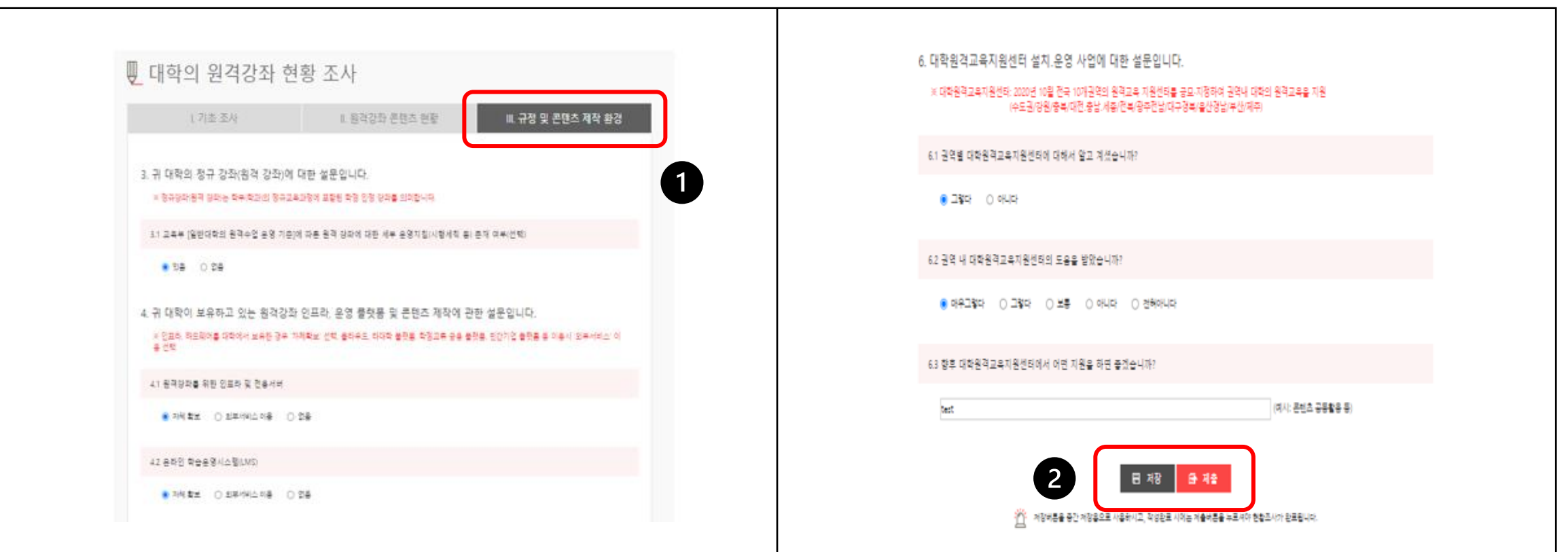

KOCL

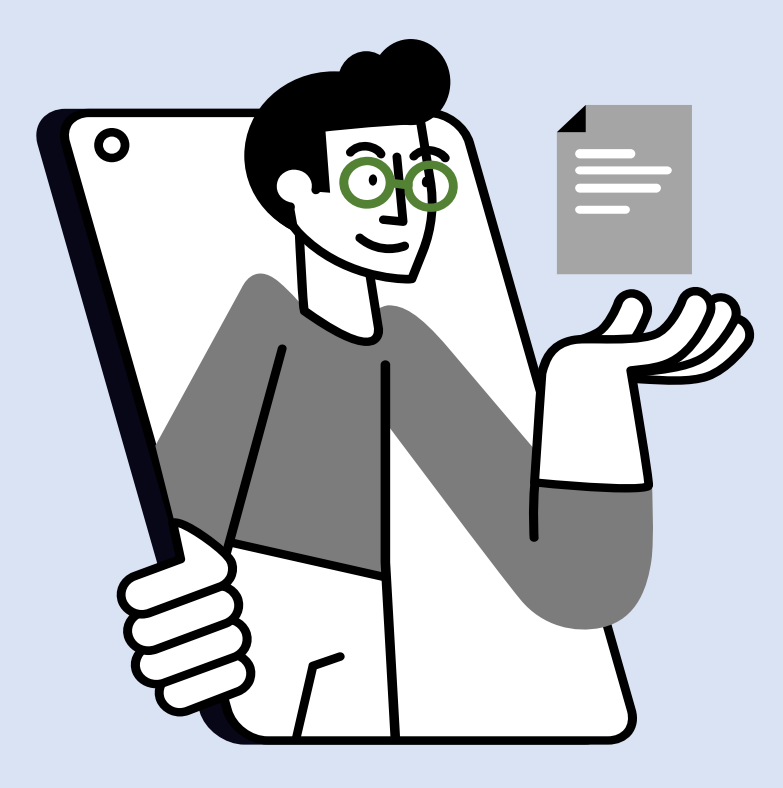

# II. 대학담당자 기관 로그인

28

### 기관 로그인 방법 (1)

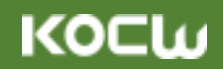

# **기관 로그인 역시 쉽고 간편하게!**

메인 페이지에서 대학담당자-기관 로그인을 클릭합니다.

이어 등장하는 로그인 페이지에 기관의 아이디 및 비밀번호를 입력하신 후 로그인 버튼을 클릭합니다.

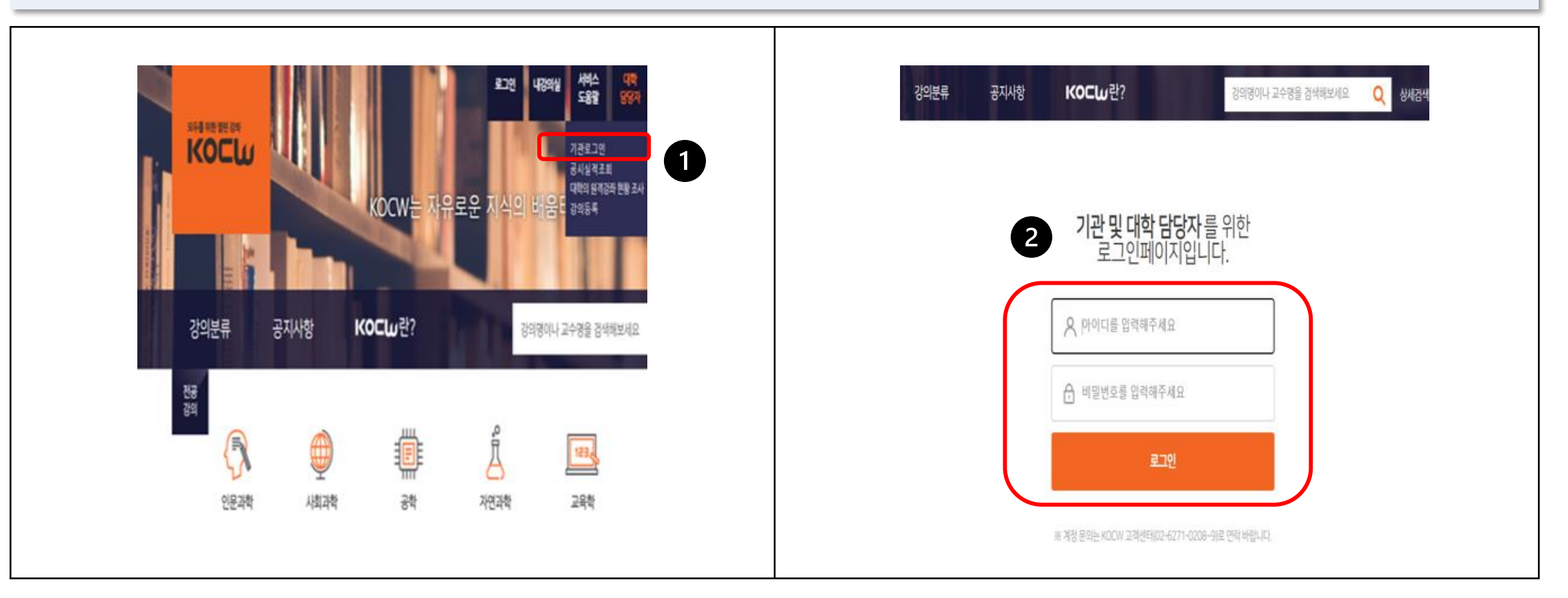

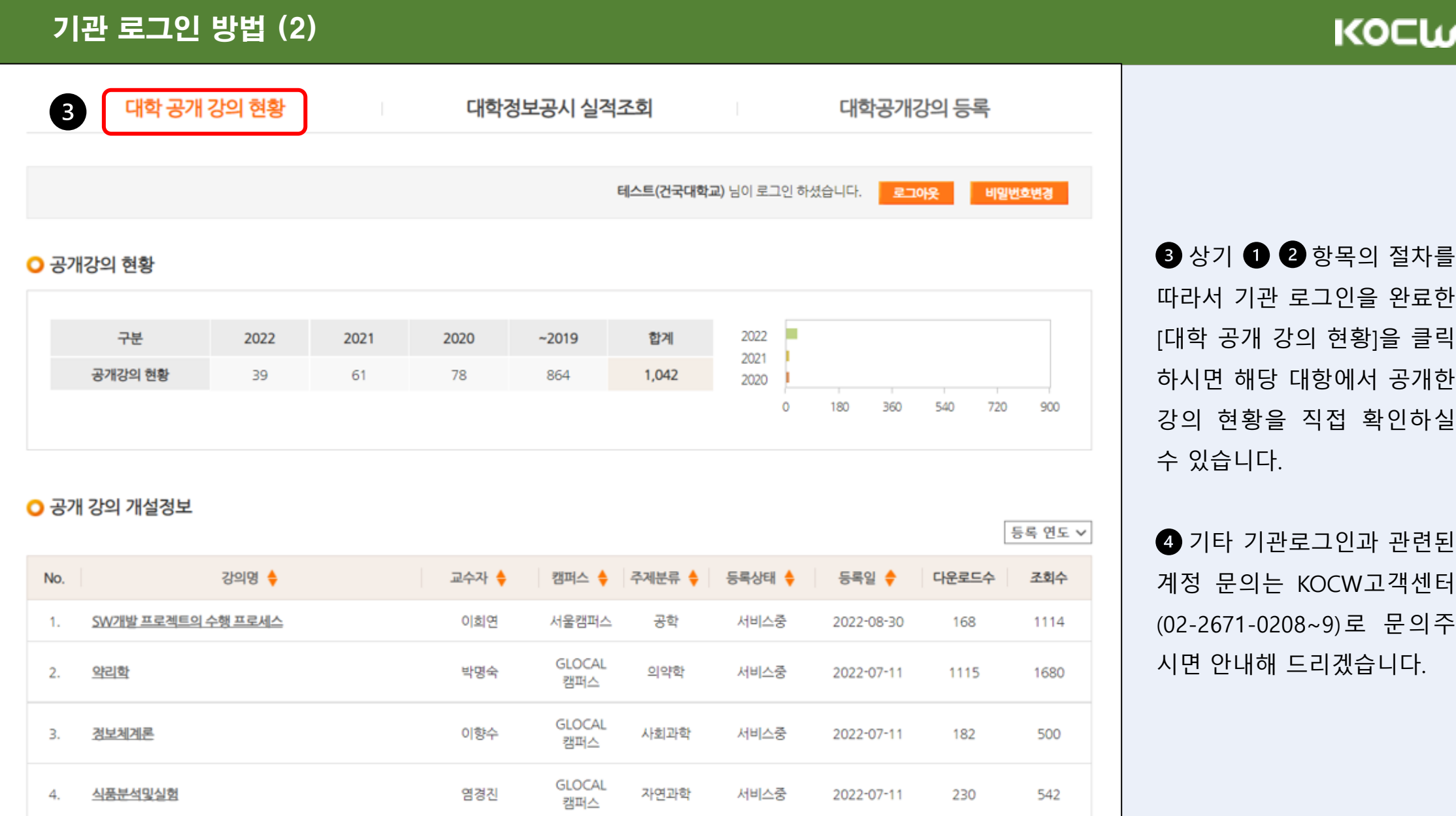

И

KOCL

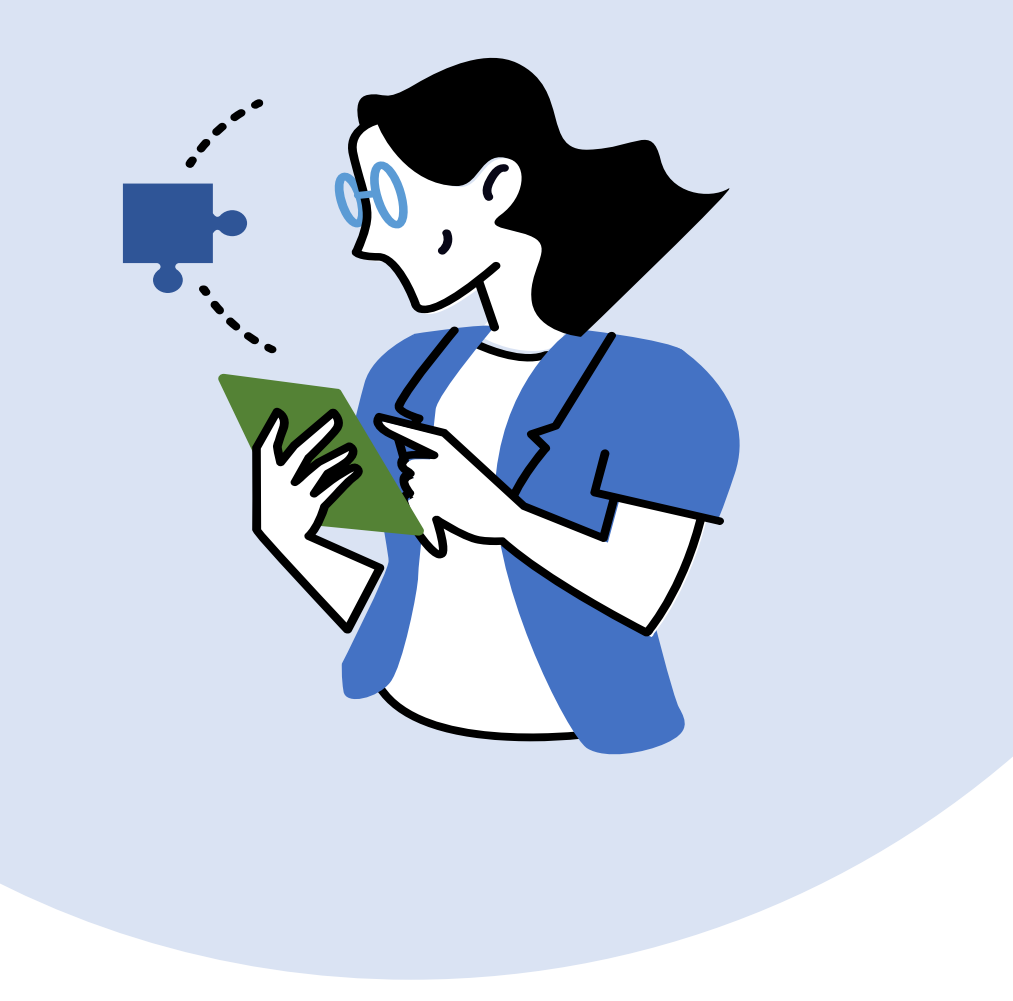

# II. 대학담당자 강의 등록 방법

31

### 강의 등록 방법 (1)

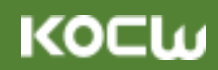

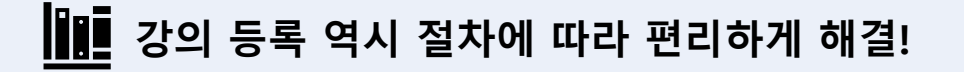

기관 로그인 안내사항에 따라 로그인을 완료합니다.

● 이어 하부 메뉴바 중에서 [대학 공개강의 등록] 버튼을 클릭해서 해당 기능으로 접속합니다.

● 이후 등록 메뉴에 안내되어 있는 절차에 따라 강의를 등록하시면 됩니다.

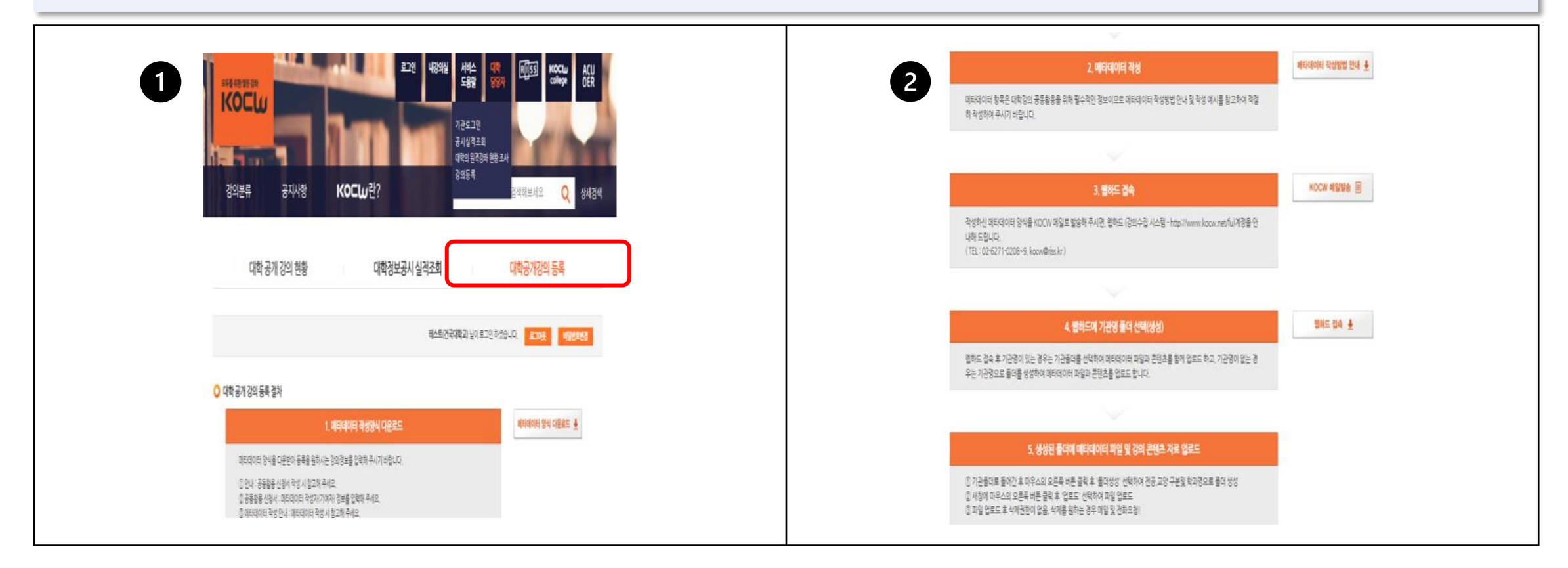

# 강의 등록 방법 (2)

# **KOCW**

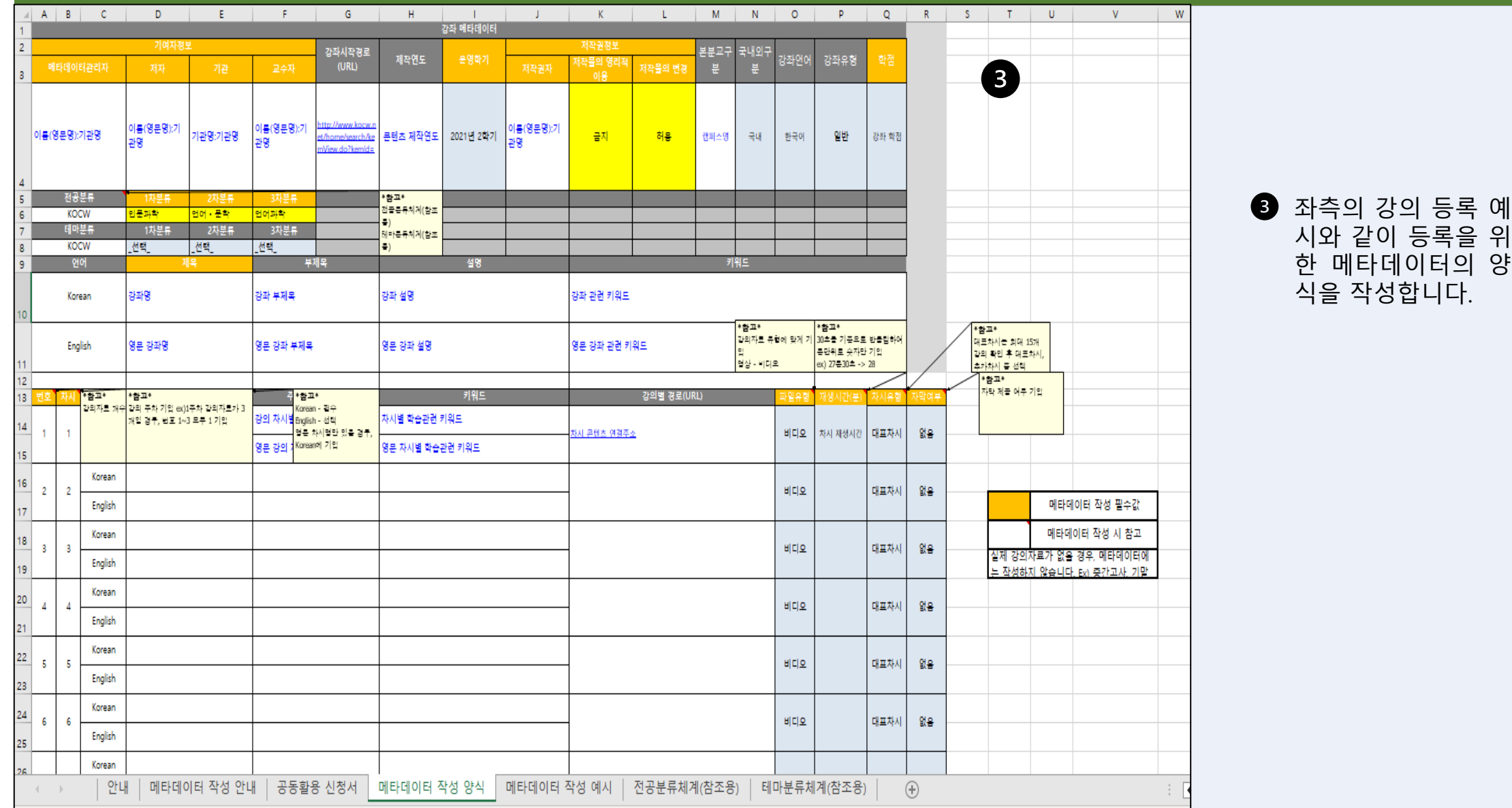

### 강의 등록 방법 (3)

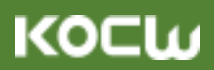

**● 등록 가능한 MP4 동영상의 파일 규격은 다음과 같습니다.** 

**2** <샤나인코더 기준> 비디오코덱 H264 / 오디오코덱 AAC(LC) / 프로파일 Baseline / 레벨 3.0 or 3.1

**■** 문서파일 및 강의계획에서는 PDF 형식으로 제출하며 이때 개인정보는 반드시 삭제하도록 합니다.

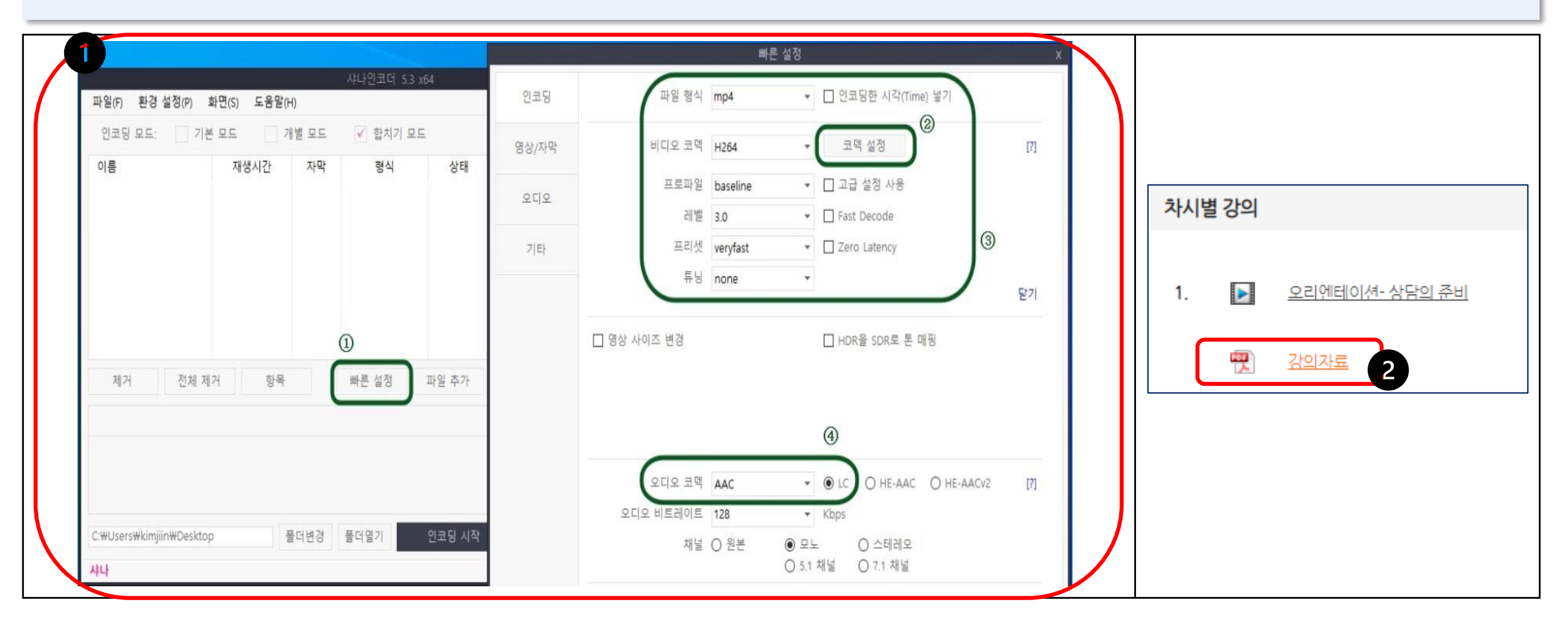

# II. 대학담당자 강의 등록 시 대학정보공시 실적 반영 기준

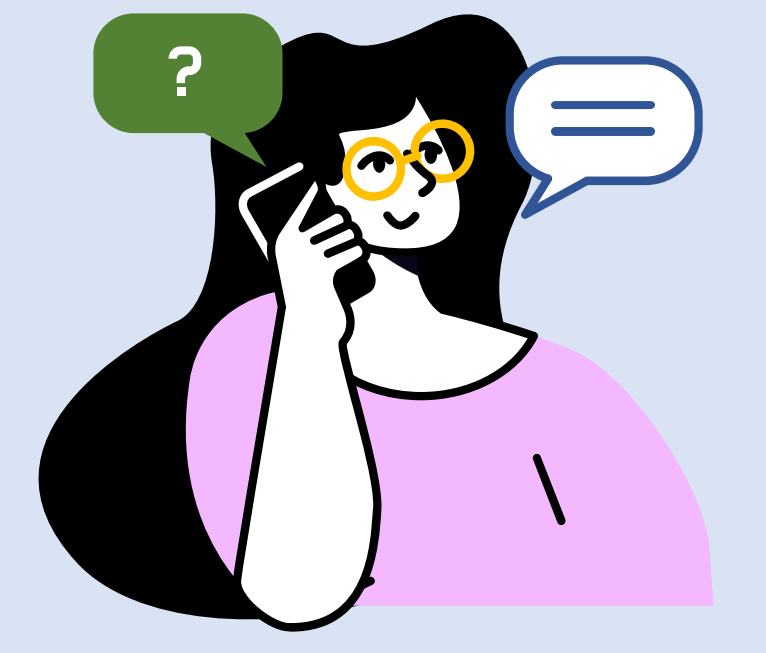

**KOCW** 

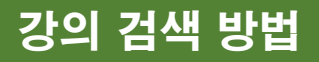

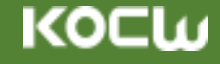

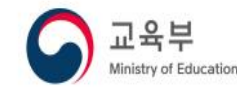

<mark>◆</mark> 한국대학교육협의회

KOCW 강의계획서】: 강의계획서는 공개가 워칙이며 한 학기 강좌 전체 주차의 내용을 공개하여야 함

※ 강의 탑재 시 PDF파일로 제출 필수, 교재가 있는 경우 강의계획서 내에 교재정보 반드시 기재 【KOCW 강의 동영상 공개강좌】: 한 학기 강좌 중 10주차 이상의 강의 동영상 혹은 강의 동영상 + 강의자료 공개한 경우, 한 학기 공개강좌로 인정

※ 인정 시간 기준 : 1학점(총 150분), 2학점(총 300분), 3학점(총 450분), 주차별 강의 시간과 관계없이 모든 주차의 총 강의 시간으로 산정

※ 강의 동영상 자료에 포함되는 범위

- 오프라인 강의를 동영상으로 촬영한 것

- 강의자료와 음성 파일로 구성된 콘텐츠

- 이러닝 강의(저작도구를 활용하여 학습 관리가 가능한 강의 콘테츠, 플래시 애니메이션 포함)

※ 메타데이터에 파일별로 주차 표시(1주차~15주차) 및 차시 표시를 반드시 해야 한 학기 강좌로 인정함

(예 : 한 학기 3학점 강좌의 경우 10주차 이상 공개 시 한 학기 동영상 강좌로 인정함)

KOCW 멀티미디어 공개강좌】: 한 학기 강좌 주차별 분량 중 10주차 이상을 멀티미디어 자료로 공개한 강좌

※ 멀티미디어 공개 강좌로 포함되는 유형

- 오프라인 강의를 촬영한 동영상, 이러닝 강의, 외부 동영상 자료 Link(유튜브 등), 퀴즈, 토론, 블로그, 과제, 교재정보, 참고문헌, 강의계획서, 강의자료(Lecture Notes)

- 위의 자료들 중 주차별로 최소한 4가지 종류의 자료로 구성되면 공개 실적 건수로 인정

※ 메타데이터에 파일별로 주차 표시(1주차~15주차) 및 차시 표시를 반드시 해야 한 학기 강좌로 인정함

KOCW 강의자료 공개강좌】: 강의자료만 공개하는 경우 한 학기 강좌 주차별 분량 중 최소 2/3 이상의 강의자료 공개한 경우, 공개 실적 건수로 인정

※ 강의자료 : 교수자가 강의 시 학생들에게 제공하는 것으로 파워포인트 자료, 워드 파일, 엑셀 파일, 이미지 파일 등

※ 메타데이터에 파일별로 주차 표시(1주차~15주차) 및 차시 표시를 반드시 해야 한 학기 강좌로 인정함

※ 강의 동영상과 강의자료를 모두 공개할 경우 동영상 공개강좌로 인정

【KOCW전체 공개 건수(주차)】: 강좌별로 공개된 주차 전체의 합

※ 1주차라도 공개한 자료가 있으면 실적에 포함

**KOCLU** 

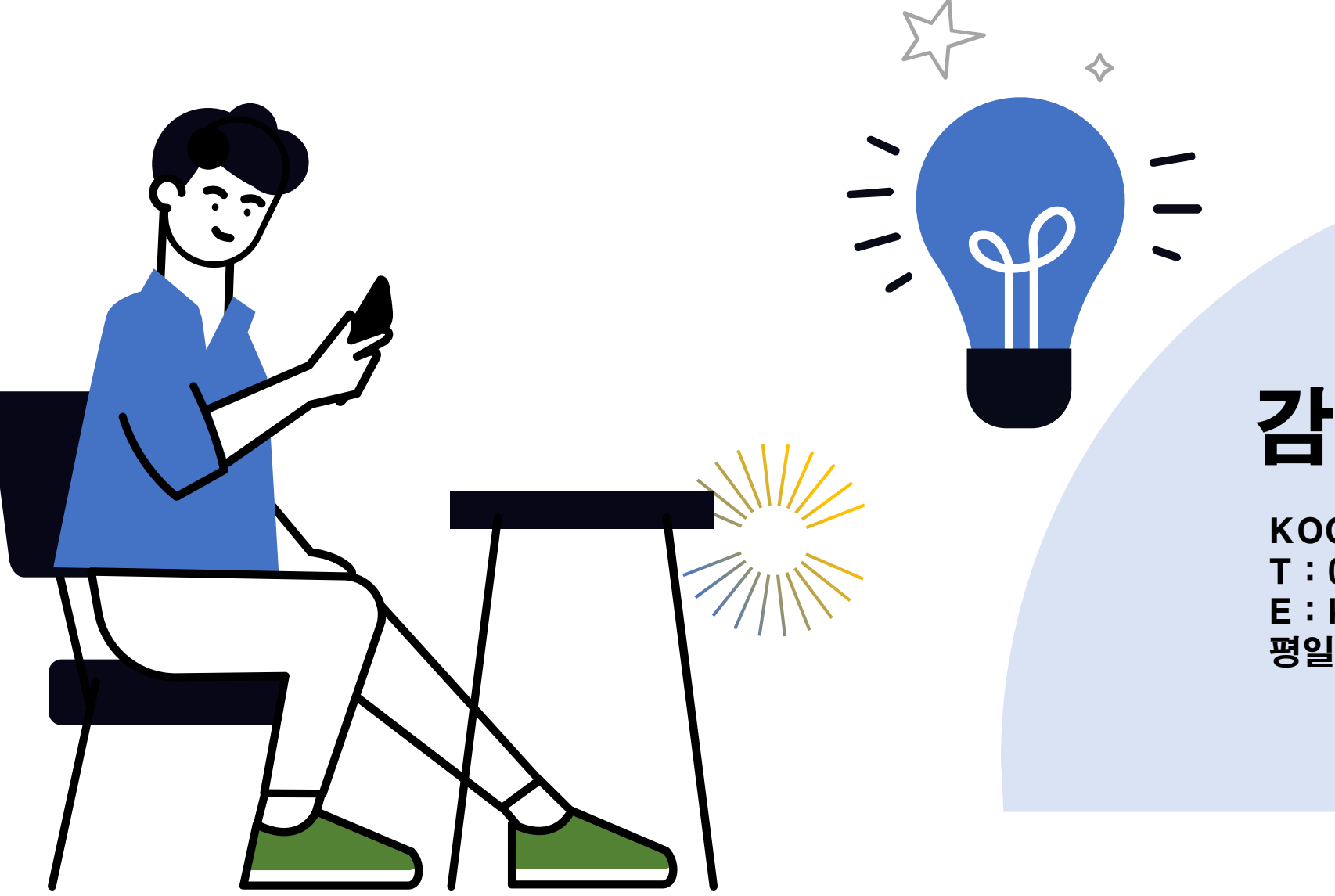

# 감사합니다.

KOCW 고객센터  $T: 02-6271-0208-9$ E : kocw@riss.kr 평일 09:00 ~ 18:00